# Dell™ Axim™ X30

# オーナーズマニュアル

モデル HC02U、HC02U-C、HC02U-B、HC02U-W、 HD03U

www.dell.com | support.dell.com

# メモ、注意、警告

メモ : コンピュータを使いやすくするための重要な情報を説明 しています。

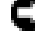

**□ 注意 :** ハードウェアの損傷やデータの損失の可能性を示し、そ の危険を回避するための方法を説明しています。

警告 : 物的損害、けが、または死亡の原因となる可能性がある ことを示します。

### 略語について

\_\_\_\_\_\_\_\_\_\_\_\_\_\_\_\_\_\_\_\_

略語の一覧表は、115 [ページの「用語集」](#page-114-0)を参照してください。

#### このマニュアルの内容は予告なく変更されることがあります。 **© 2004** すべての著作権は **Dell Inc.** にあります。

Dell Inc. の書面による許可のない複写は、いかなる形態においても厳重に禁じ られています。

本書に使用されている商標: Dell、DELL のロゴ、Axim、TrueMobile、 Dimension、Inspiron、OptiPlex、Latitude、Dell Precision、PowerApp、 PowerVault、PowerEdge、PowerConnect、および DellNet は Dell Inc. の 商標です。Intel、Pentium、および Celeron は Intel Corporation の登録商 標であり、XScale および StrataFlash は Intel Corporation の商標です。 Microsoft、Windows、Windows Media、および ActiveSync は Microsoft Corporation の登録商標であり、Windows Mobile は Microsoft Corporation の商標です。Bluetooth は Bluetooth SIG, Inc. の商標であり、 Dell Inc. が使用権を所有します。

このマニュアルでは、上記記載以外の商標や会社名が使用されている場合があり ます。これらの商標や会社名は、一切 Dell Inc. に所属するものではありません。

モデル HC02U、HC02U-C、HC02U-B、HC02U-W、 HD03U

2004 年 6 月 P/N U4589 Rev. A01

# 目次

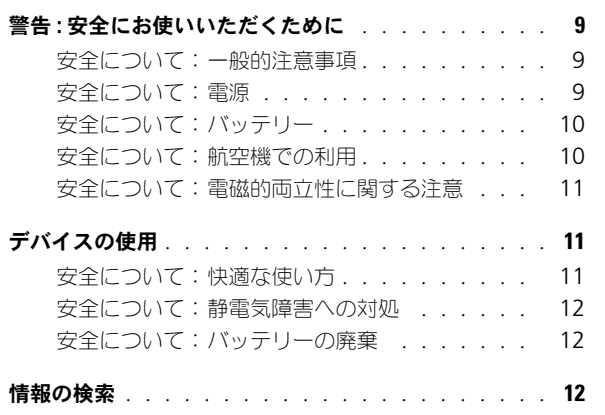

### 1 [お使いのデバイスについて](#page-14-0)

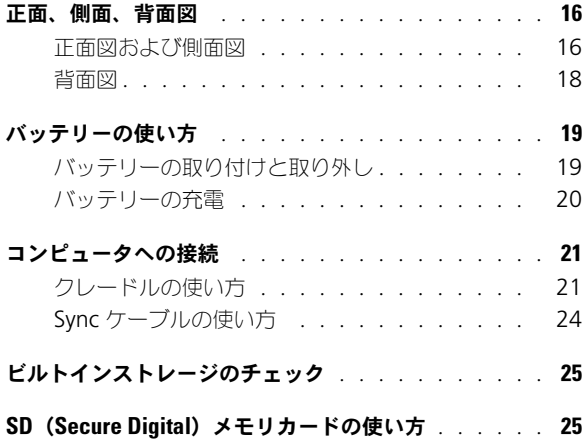

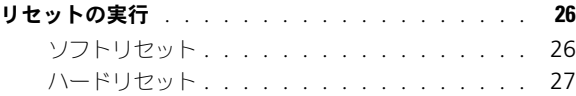

### 2 [Pocket PC](#page-28-0) 用 Microsoft® Windows . co...o.... c , ,, ...............<br>Mobile™ 2003 の使い方

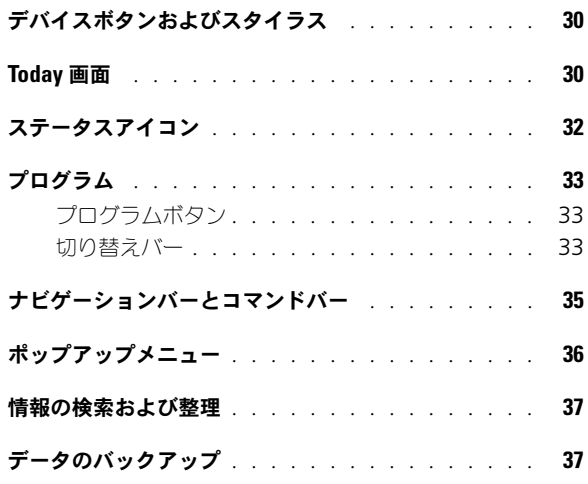

### 3 [情報の入力](#page-38-0)

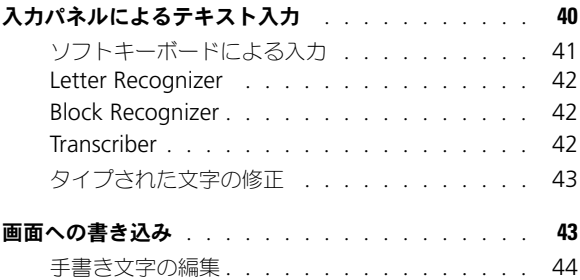

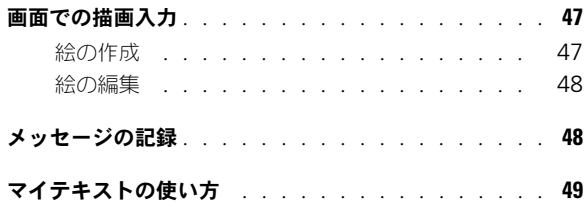

### 4 [設定の調整](#page-50-0)

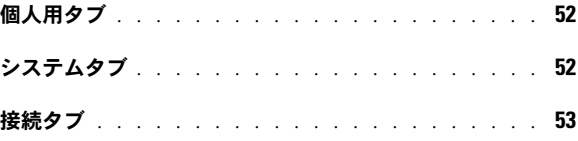

# 5 [Microsoft](#page-54-0)® ActiveSync® の使い方

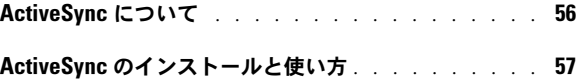

## 6 [スケジュールおよび通信](#page-58-0)

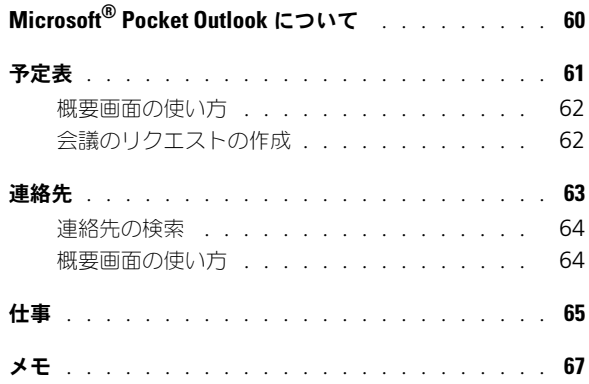

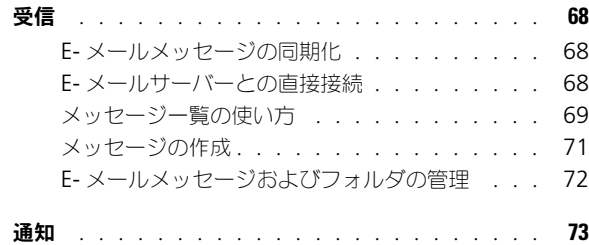

### 7 [プログラムの追加と削除](#page-74-0)

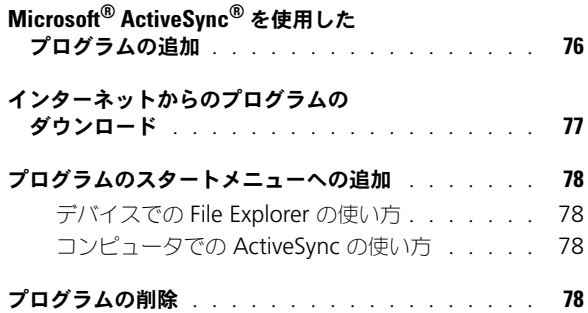

## 8 [付属プログラムの使い方](#page-78-0)

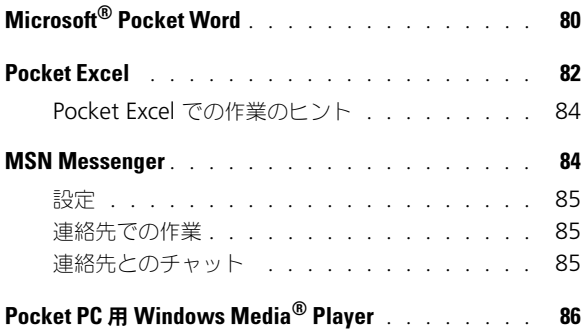

## 9 [Microsoft](#page-86-0)® Pocket Internet Explorer の使い方

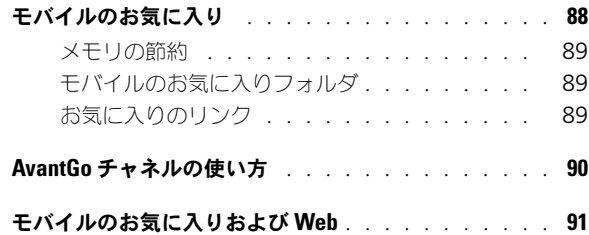

### 10 [接続](#page-92-0)

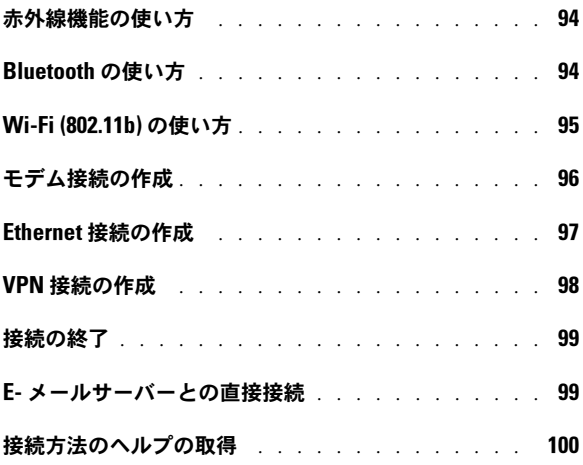

### 11 [付録](#page-100-0)

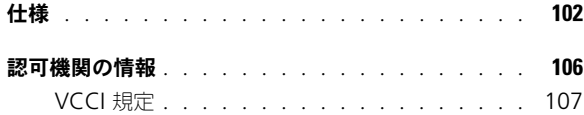

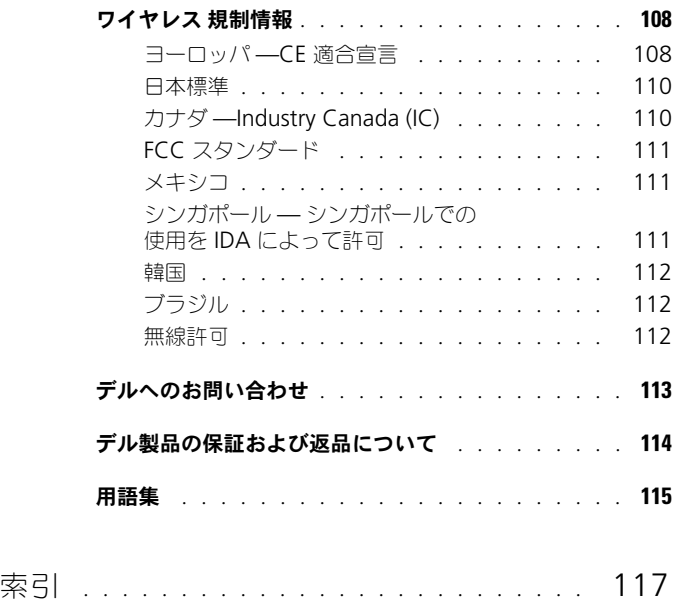

# <span id="page-8-3"></span><span id="page-8-0"></span>警告 : 安全にお使いいただくために

デバイスを安全にお使いいただくため、次の注意事項に従い、ご自身の安全を確保して、デバイ スと作業環境を損傷の恐れから守りましょう。

#### <span id="page-8-1"></span>安全について:一般的注意事項

- 訓練を受けたサービス技術者でない限り、ご自分でデバイスの修理をなさらないでくださ い。取り付けの手順には必ず従ってください。
- AC アダプタに延長電源ケーブルをつないで使用する場合は、延長電源ケーブルに接続さ れている製品の定格電流の合計が延長ケーブルの定格電流を超えないことを確認してくだ さい。
- デバイスの通気孔や開口部に異物を押しこまないでください。開口部に異物を押し込むと、 内部の部品がショートして、発火や感電の原因となる場合があります。
- 暖房器具や熱源の近くにデバイスを置かないでください。また、冷却用の通気孔を塞がな いでください。デバイスの下に紙などを敷かないでください。また、押し入れの中や、 ベッド、ソファ、カーペットの上にデバイスを置かないでください。
- AC アダプタをデバイスの駆動またはバッテリーの充電に使用するときは、机の上や床の 上など換気の良い所に AC アダプタを置いてください。冷却の妨げになるので、紙や他の ものを AC アダプタにかぶせないでください。また、キャリーケースに入れたまま AC ア ダプタを使用しないでください。
- AC アダプタは通常のデバイスの動作中でも熱くなることがあります。AC アダプタの使用 中または使用した直後は、取り扱いにご注意ください。
- お風呂場や流し、プールの近く、または地下室などのような湿気の多い所でデバイスを使 用しないでください。
- お使いのデバイスに内蔵またはオプション (PC カード) のモデムが搭載されている場合 は、電話回線を介した落雷による電撃のわずかな危険も避けるため、激しい雷雨時にはモ デムケーブルを外してください。
- 感電を防ぐため、雷雨時にはケーブルの接続や取り外し、および本製品のメンテナンスや 再設定作業を行わないでください。すべてのケーブルを外して、バッテリー電源でデバイ スを駆動する場合を除き、雷雨時にはデバイスを使用しないでください。
- デバイスにモデムが内蔵されている場合、モデムには、ワイヤサイズが 26 AWG(アメリ カ針金ゲージ)以上で、FCC に適合した RJ-11 モジュラープラグの付いているケーブルを 使用してください。
- PC カードは通常の動作でもかなり熱くなることがあります。長時間連続して使用した後に PC カードを取り出す際は、注意してください。
- デバイスをクリーニングする前に、デバイスのプラグをコンセントから抜きます。デバイ スのクリーニングには、水で湿らせた柔らかい布をお使いください。液体クリーナーやエ アゾールクリーナーは使用しないでください。可燃性物質を含んでいる場合があります。

#### <span id="page-8-2"></span>安全について:電源

- このデバイスでの使用を認められたデル製の AC アダプタのみをお使いください。別の AC アダプタを使用すると、発火または爆発を引き起こすことがあります。
- デバイスをコンセントに接続する前に AC アダプタの定格電圧を調べ、電圧および周波数 の必要要件が接続する電源と適合していることを確認してください。
- デバイスの電源を遮断するには、デバイスの電源を切って AC アダプタを電源コンセント から抜いて、バッテリーベイに取り付けられているバッテリーを取り外してください。
- 感電を防ぐため、AC アダプタおよびデバイスの電源ケーブルは、正しい方法でアースさ れているコンセントに差し込んでください。これらの電源ケーブルには、アース接続用に 三芯プラグが使用されていることがあります。アダプタプラグを使用したり、アース用の

する場合は、二芯または三芯の適切な種類を使用して AC アダプタの電源ケーブルに接続 してください。

- AC アダプタの電源ケーブルの上に物を載せないでください。また、引っかかったり、電 源ケーブルが 踏まれる恐れのある場所に電源ケーブルを設置しないでください。
- 複数のコンセントがある電源タップを使用する場合は、電源タップに AC アダプタの電源 ケーブルを差し込む際に注意が必要です。電源タップの中には、不適切なつなぎ方でも差 し込めるものがあります。不適切なつなぎ方で電源プラグを挿入すると、感電または発火 の危険があるだけでなく、デバイスに永続的な損傷を与える恐れがあります。 電源プラグ のアース芯が電源タップのアース接続端子に挿入されていることを確認してください。

### <span id="page-9-0"></span>安全について:バッテリー

- このデバイスでの使用を認められた Dell™ バッテリーモジュールのみを使用してくださ い。別の種類を使用すると、発火または爆発の危険性が 増す場合があります。
- 車 の 鍵、クリップなどの金 属製品でバッテリーの端子がショートする恐れがあるので、 バッテリーパックをポケット、ハンドバッグ、またはその他の入れ物に入れて持ち歩かな いでください。ショートすると過度の電流が流れて高温となり、バッテリー パックの損傷 または発火ややけどの原因になることがあります。
- バッテリーを 正しく取り扱わないと、やけどの原因になります。バッテリーを分 解しない でください。破損または涿澗れしているバッテリーパックは、十分注意して取り扱ってく ださい。バッテリーが破損している場合は、電池から電解液が漏れていることがあり、け がの原因となることがあります。
- バッテリーはお子様の手の 届かない所に保 管してください。
- デバイスやバッテリーパックをラジエータ、暖炉、ストーブ、電気ヒーター、またはその 他の発熱器具などの熱源の近くに保存または放置したり、60 ℃を超える温度にさらしたり<br>しないでください。過度の高温にさらされると、バッテリー電池が破裂したり、穴が開い たり、発火の原因になったりすることがあります。
- デバイスのバッテリーを 焼却したり、家庭用の一般ごみと一緒 に 捨てないでください。 バッテリーが破裂する恐れがあります。バッテリーの廃棄先 に 関しては、最寄りのゴミ処 理担当窓口へお問い合わせください。使用済みまたは破損したバッテリーはすみやかに廃 棄してください。

#### <span id="page-9-1"></span>安全について:航空機での利用

- 飛行機内では、Dell デバイスを使用する際に連邦航空局 の 一定の規制および航空会社固有 の制限が適用されることがあります。たとえば、そうした規制や制限により、無線周波数 または その他の電磁信号を意図的 に送信する機能のある個人用電子機器(PED)の 機内で の使用が禁止されている場合があります。
	- このような制限に適切に従うために、お客様 の Dell ノートブックデバイスに Dell TrueMobile™ またはその他のワイヤレス通信デバイスが装備されている場合は、 搭 乗前にこれらのデバイスを無効にし、乗務員 の指示に従ってください。
- なを電線ケーブルのプラグから取り外していないでください。「星を電波やプラブルを使用してください。「星を電波のプリルを使用してください。「空気の電源を使用していることを使用していることを使用していることを使用していることを使用していることを使用していることを使用していることを使用していることを使用していることを使用していることを使用していることを使用していることを使用していることを使用していまいまだ。このデバイスでから取ります。電道がで - さらに、離着陸など飛行中の特定の重要な段階においては、ポータブルデバイスなど の PED の使用が禁止されている場合があります。航空会社によっては、重要な飛行 段階として飛行機の高度が 3,050 m(10,000 ft)以下の場合と具体的に定義してい る場合もあります。PED が使用できる時 期 に 関しては、航空会社 の指示に従ってく ださい。

#### <span id="page-10-0"></span>安全について:電磁的両立性に関する注意

シールド付き信号ケーブルの使用により、目的の環境に適用される電磁的両立性分類基準を満た すことができます。

静電気は、デバイス内部の電子部品を損傷する恐れがあります。静電気による損傷を防ぐため、 メモリモジュールなどのデバイスの電子部品に触れる前に、身体の静電気を除去してください。 塗装されていない金属面に触れることにより、静電気を除去することができます。

# <span id="page-10-1"></span>デバイスの使用

デバイスへの損傷を防ぐため、次の注意事項を守ってください。

- デバイスのセットアップを行うときは、平らで水平な面にデバイスを置きます。
- デバイスを出張などに持って行く場合は、荷物として預けないでください。X 線探知機に デバイスを通してもかまいませんが、金属探知機には絶対に通さないでください。係官が デバイスを検査する場合、デバイスの電源を入れるように指示することがありますので、 充電済みのバッテリーパックをご用意ください。
- デバイスを出張などに持って行く場合は、中で激しく動く可能性がありますので、乗り物 の頭上の荷物入れにコンピュータを入れないでください。デバイスを落としたり、衝撃を 与えたりしないでください。
- 泥、ほこり、食べ物、液体、高温、長時間の直射日光などにデバイスやバッテリー、ハー ドドライブをさらさないでください。
- 温度や湿度が極端に異なる環境にデバイスを移動すると、デバイス表面や内部に結露が発 生することがあります。デバイスへの損傷を防ぐため、湿気がなくなるまで時間をおいて からデバイスをお使いください。

● 注意 : 低温の環境から暖かいところに、または高温の環境から涼しいところに デバイス を移動する場合、しばらく室温に慣らしてからデバイスの電源を入れてください。

- ケーブルを外す際は、ケーブルそのものを引っ張らずに、コネクタやストレインリリーフ ループをつかんで外してください。コネクタを引き抜くときは、コネクタのピンを曲げな いようにまっすぐに引いてください。また、ケーブルを接続するときは、両方のコネクタ がまっすぐに向き合っていることを確認してください。
- 部品はていねいに取り扱ってください。メモリモジュールなどはピンを持たずに、端を 持ってください。
- ディスプレイは、柔らかい清潔な布と水でクリーニングしてください。水で布を湿らせ、 ディスプレイの上から下へ一方向に布で拭いてください。ディスプレイから湿気を素早く 取り除き、乾燥させます。長時間湿気にさらすとディスプレイを損傷する恐れがあります。 ディスプレイをクリーニングするために、市販の掃除クリーナーを使わないでください。

#### <span id="page-10-2"></span>安全について:快適な使い方

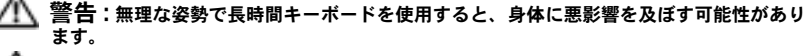

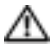

警告 : ディスプレイまたは外付けモニター画面を長時間見続けると、眼精疲労の原因とな る場合があります。

### <span id="page-11-0"></span>安全について:静電気障害への対処

静電気は、デバイス内部の電子部品を損傷する恐れがあります。 静電気による損傷を防ぐため、 メモリモジュールなどのデバイスの電 子部品に 触れる前に、身体の 静電気を除 去してください。 塗装されていない金属面に触れることにより、静電気を除去することができます。

さらに、 静電気(ESD)による損傷を防 止するために、以下の手順を 実行することもお 勧めします。

- 静電気に敏感な部品を出荷用梱包から取り出す場合は、コンピュータに部品を取り付ける 用意ができるまでは、 その部品を 静電気防止梱包材から取り出さないでください。 静電気 防止パッケージを開 梱する直前に、必ず身体から 静電気を除 去してください。
- 静電気に 敏感な部品を 運ぶ場合は、最初 に 静電気防止容器または パッケージに入れてくだ さい。
- 静電気に 敏感な部品の取り扱いは、 静電気の発 生しない場所で行ってください。可 能であ れ ば 、 静電気防 止用のフ ロ ア パッドと作業台パッドを使用してください。

#### <span id="page-11-1"></span>安全について:バッテリーの廃棄

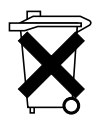

お使いのデバイスには、リチウムイオンバッテリーと、充電 式 NiMH バッテリー を使用します。デバイスのバッテリーの 交 換方法 に 関しては、19 [ページの](#page-18-2) 「バッ [テリーの使い](#page-18-2)方」 を参照してください。

バッテリーを家庭のゴミと一緒に捨てないでください。バッテリーの廃棄先に関し ては、最寄りのゴミ処理担当窓口へお問い合わせください。

## <span id="page-11-2"></span>情報の検索

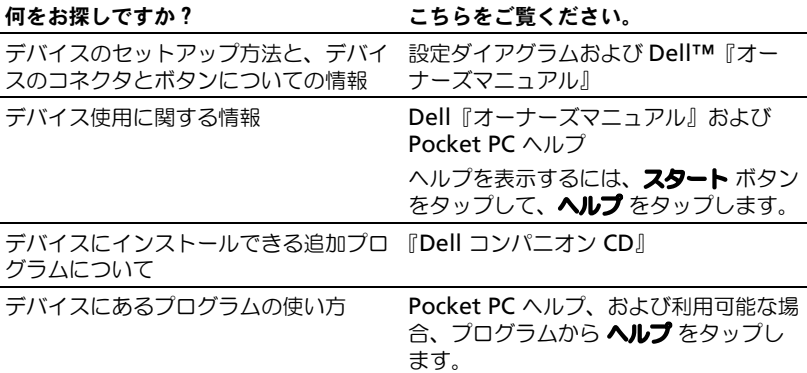

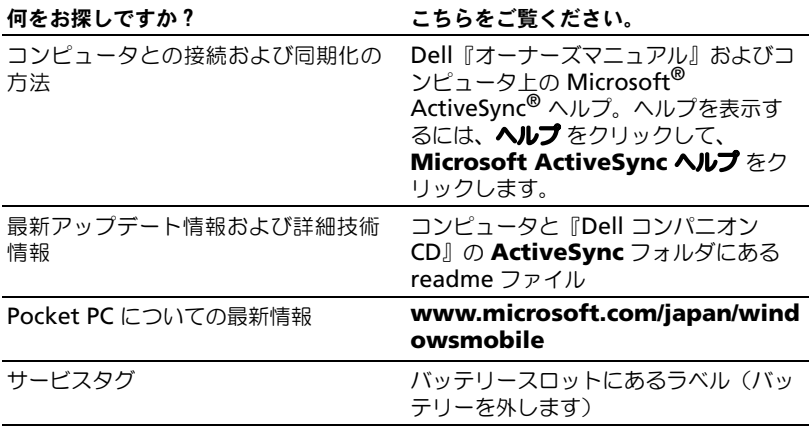

# <span id="page-14-0"></span>お使いのデバイスについて

[正面、側面、背面図](#page-15-0) [バッテリーの使い方](#page-18-0) [コンピュータへの接続](#page-20-0) ビルトインストレージのチェック SD(Secure Digital[\)メモリカードの使い方](#page-24-1) [リセットの実行](#page-25-0)

# <span id="page-15-0"></span>正面、側面、背面図

∕Ւ 警告 : この項の手順を実行する前に、 9 [ページの](#page-8-3)安全にお使いいただくための 注意事項を参照してください。

### <span id="page-15-1"></span>正面図および側面図

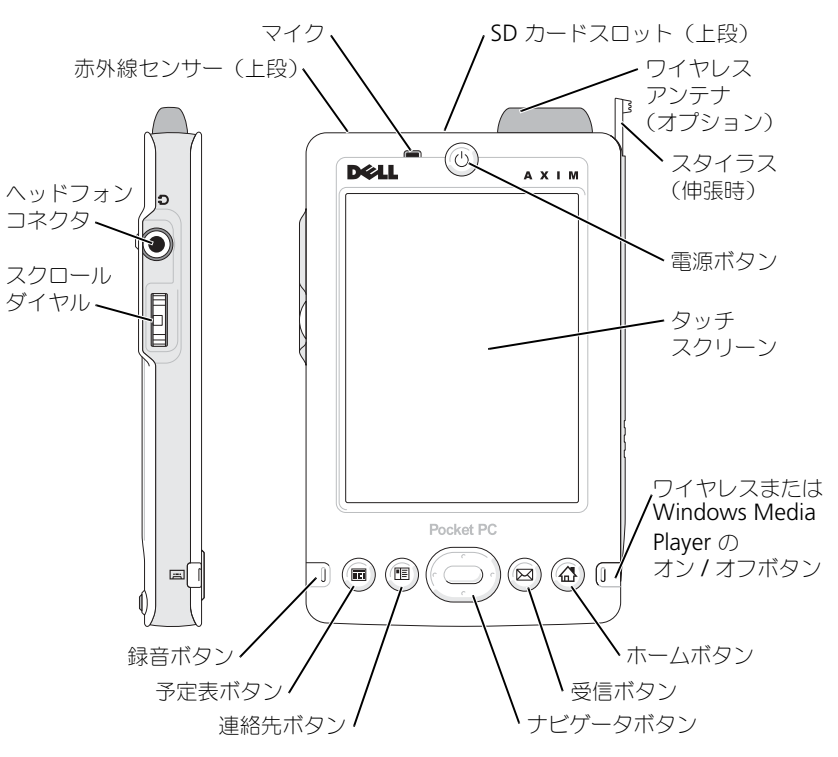

赤外線センサー – 赤外線センサーを使って、ケーブルで接続せずにお使いのデバ イスから別の赤外線互換デバイスにファイルを転送できます。

マイク — 音声を録音することができます。

SD カードスロット – SD メモリカードの使い方に関しては、25 [ページの「](#page-24-1)SD (Secure Digital[\)メモリカードの使い方」を](#page-24-1)参照してください。

ワイヤレスアンテナ — データ通信をすることができます(オプション)。

- Bluetooth を使用している場合、アンテナは青く光ります。
- Wi-Fi を使用している場合、アンテナは緑色で光ります。

スタイラス — スタイラスを使って画面に文字や絵を描くことができます。スタイ ラスを取り外すには、まっすぐに引き上げてホルダから取り出します。スタイラスを 紛失しないよう、スタイラスを使わないときはホルダに入れておきます。スロットに 入れなおす際は、スタイラスの向きが正しいことを確認します。

電源ボタン – 電源ボタンを押してデバイスの電源をオンまたはオフにします。 ディスプレイを暗くするには電源ボタンを長く押します。ディスプレイを明るくする には、再度長く押します。

- デバイスが外部電源に接続され、メインバッテリーが十分に充電されている場合、電 源ボタンライトは緑色に点灯します。
- メインバッテリーの充電が少なくなると、電源ボタンライトは橙色に点滅します。
- バッテリーの充電中は、電源ボタンライトは橙色に点灯します。
- デバイスが通知を中継する際は、電源ボタンライトは緑色に速く点滅します。

タッチスクリーン — タッチスクリーンとスタイラスを使って、デバイスに情報を 入力します。39 [ページの「情報の入力」](#page-38-1)を参照してください。

ワイヤレスまたは MICROSOFT® WINDOWS MEDIA® PLAYER のオン / オフボタン — ワイヤ レスデバイスでは、ボタンは、ワイヤレスモジュールのオンとオフを切り替えます。 モジュールをオフにすると節電することができます。ワイヤレス以外のデバイスでは、 ボタンは Windows Media Player のオンとオフを切り替えます。

ホームボタン — ホームが起動したり、デバイスの電源が入ったりします。

受信ボタン — このボタンを押して、受信を起動したり、デバイスの電源が入った りします。

ナビゲータボタン — ナビゲータボタンの上下左右を押すと、画面上のカーソルが 動きます。選択を決定する場合は中央を押します。

連絡先ボタン — 連絡先が起動したり、デバイスの電源が入ったりします。

予定表ボタン — カレンダーが起動したり、デバイスの電源が入ったりします。

録音ボタン — 録音ボタンの使い方に関しては、48 [ページの「メッセージの記録」](#page-47-2) を参照してください。

#### スクロールボタン

- スクロールダイヤルを押すと、キーボードの <Enter> を押したときと同様の操作を 実行します。
- スクロールダイヤルを上下に回すと、キーボードの上下矢印と同様の操作を実行し ます。

プログラム内でのスクロールダイヤルの機能に関しては、お使いのデバイスの Pocket PC ヘルプを参照してください。

#### ヘッドフォンコネクタ — ヘッドフォンを接続します。

<span id="page-17-0"></span>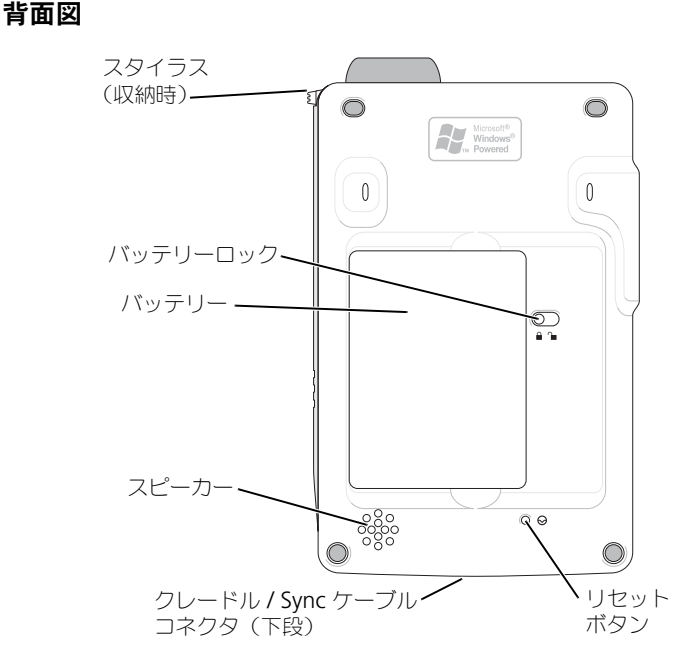

バッテリーロック — メインバッテリーを取り外します。19 [ページの「バッテ](#page-18-1) [リーの取り付けと取り外し」を](#page-18-1)参照してください。

バッテリー — メインバッテリーに関しては、19 [ページの「バッテリーの使い方」](#page-18-0) を参照してください。

スピーカー — スピーカーアイコンをタップして音量を調節します。

クレードル / SYNC ケーブルコネクタ — クレードルまたは Sync ケーブルを接 続します。21 [ページの「コンピュータへの接続」](#page-20-0)を参照してください。

リセットボタン — リセットボタンの使い方に関しては、26 [ページの「リセット](#page-25-0) [の実行」を](#page-25-0)参照してください。

## <span id="page-18-2"></span><span id="page-18-0"></span>バッテリーの使い方

 $\qquad \qquad \Box$ 注意:最初の充電では、必ず8時間以上メインバッテリーを充電してから、デ バイスを使用してください。

デバイスを初めてお使いになる前に、バッテリーを取り付けて充電する必要 があります。バッテリーを充電したら、電源のプロパティを使って、バッテ リーの充電状態を確認することができます。詳細に関しては、デバイスにあ る Pocket PC ヘルプを参照してください。

### <span id="page-18-1"></span>バッテリーの取り付けと取り外し

バッテリーを取り付けるには、次の手順を実行します。

- 1 デバイスの電源が切れているか確認します。
- 2 バッテリーの左側をバッテリースロットに斜めに挿入し、カチッと収ま るまで右側をスロット内に下ろします。

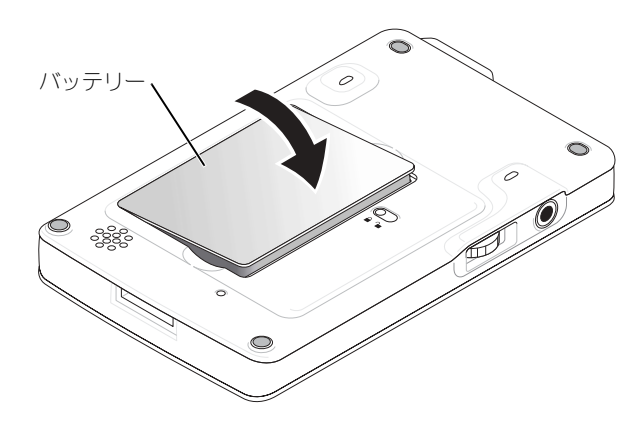

バッテリーを取り外すには、次の手順を実行します。

1 スタイラスの先端をバッテリーロックに差し込みます。

2 ロックをスライドさせ、ロック解除位置まで動かします。

3 バッテリーを持ち上げて、スロットから取り出します。

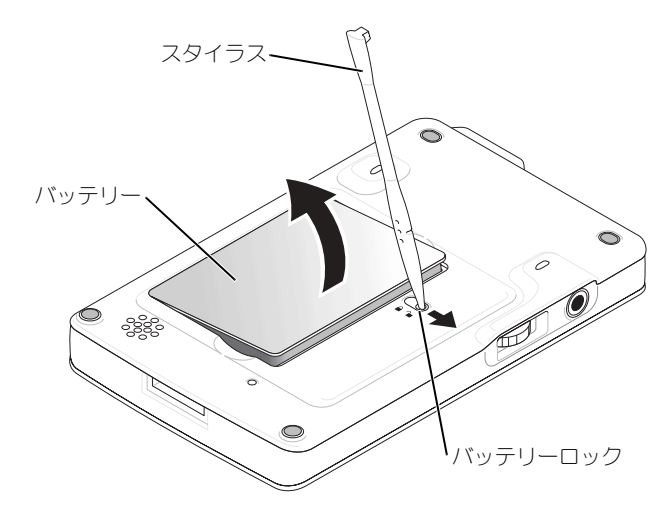

メモ : サービスタグは、バッテリー下部にあります。デルサポート (**support.jp.dell.com**)へのアクセス、デルカスタマーサービスまたはテクニ カルサポートへのお問い合わせの際に、サービスタグが必要です。

### <span id="page-19-0"></span>バッテリーの充電

メインバッテリーを充電するには、以下の方法のうちの 1 つを実行します。

- AC アダプタを直接充電アダプタに接続してから、デバイスに接続して、 コンセントに接続します。
- AC アダプタを直接 Sync ケーブルに接続してから、デバイスに接続し て、コンセントに接続します。
- AC アダプタをクレードルに接続して、デバイスをクレードルに取り付 けます。詳細に関しては、21 [ページの「クレードルの使い方」を](#page-20-1)参照し てください。

メインバッテリーと内部バックアップバッテリーを空の状態から完全に充電 するには、最初 8 時間かかり、その後 4 時間かかります。これは、デバイ スがオン / オフになっているかにより異なります。

メインバッテリーが著しく低下している場合、デバイスは、「ディープス リープ」モードに入り、電源が切れます。

バッテリーが著しく低下している状態から回復するには、次の手順を実行し ます。

- 1 AC アダプタを差し込むか、メインバッテリーを空でないバッテリーと 交換します。
- 2 電源ボタンを押して、コンピュータに電源を入れます。

メインバッテリーを取り外した場合、内部バックアップバッテリーは、 「ディープスリープ」モードで最大 30 分間持続します。バックアップバッ テリーの電源が低い場合、メインバッテリーを取り外さないでください。 通常の使用時に、ユーザーが定義した時間、デバイスが使用されないと電源 が切れます。電源が切れる前にデバイスがアイドル状態になる時間を設定す る 電源 の方法に関しては、52 [ページの「システムタブ」](#page-51-2)を参照してくだ さい。

## <span id="page-20-0"></span>コンピュータへの接続

デバイスをコンピュータに接続するには、クレードルを使用するか、または Sync ケーブルを使って直接接続します。デバイスをコンピュータに接続す ると、以下を実行することができます。

- デバイスへのプログラムの追加。詳細に関しては、76 [ページの](#page-75-1) 「[Microsoft® ActiveSync®](#page-75-1) を使用した プログラムの追加」を参照して ください。
- コンピュータ上のデータとデバイス上のデータの同期化

データの同期化に関しては、以下を参照してください。

- 55 [ページ](#page-54-1)の「[Microsoft® ActiveSync®](#page-54-1) の使い方」
- コンピュータの ActiveSync ヘルプ
- デバイスの ActiveSync ヘルプ

#### <span id="page-20-1"></span>クレードルの使い方

■■■ メモ:デバイスの構成によっては、クレードルはオプションになります。 クレードルを使って、以下のことができます。

- コンピュータ上のデータとデバイス上のデータの同期化
- バッテリー電源を節約するためのデバイスの AC 電源での使用
- メインバッテリーの充電。詳細に関しては、19 [ページの「バッテリーの](#page-18-0) [使い方」](#page-18-0)を参照してください。
- 予備バッテリーの充電

<sup>■</sup> メモ:デバイスをコンピュータに初めて接続する前に、『Dell™ コンパニオン CD』からコンピュータに ActiveSync をインストールしているか確認してくだ さい。

1 コンピュータの近くの平らな場所に、クレードルを置きます。

2 クレードルケーブルをコンピュータの USB コネクタに接続します。

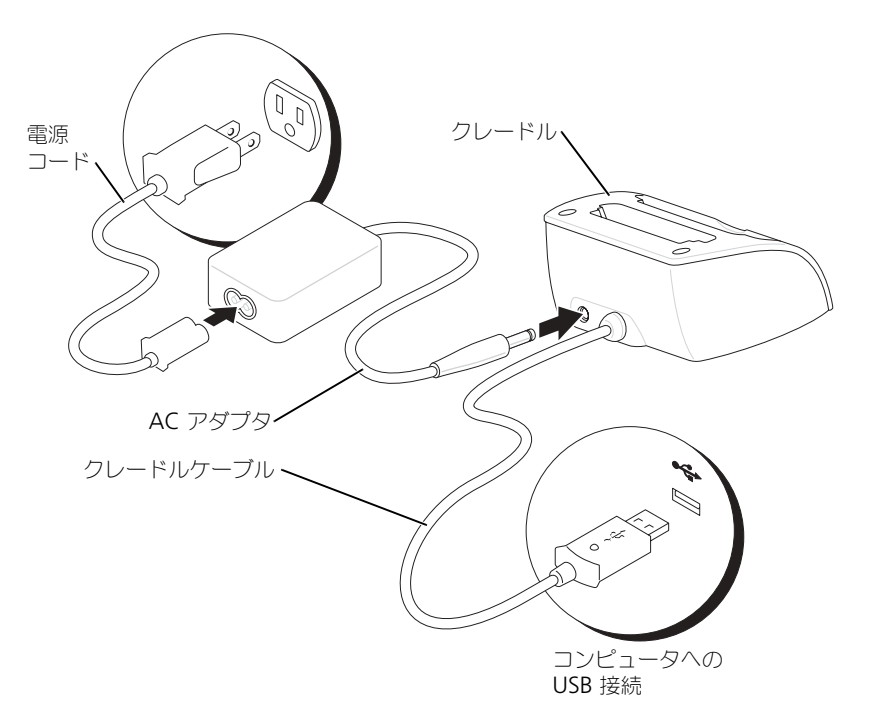

3 AC アダプタをクレードルに接続して、コンセントに接続します。

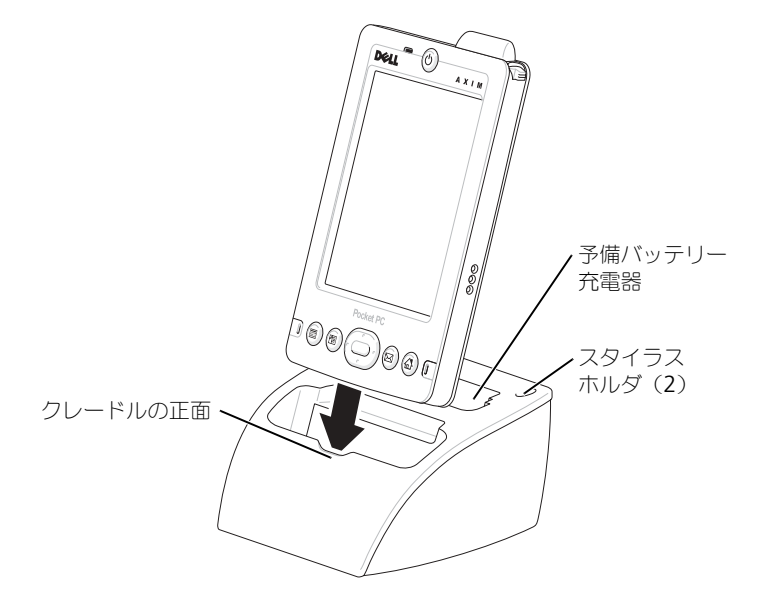

4 デバイスの底面にあるコネクタとクレードルのコネクタの位置を合わせ、 デバイスの正面をクレードルの正面と揃えたまま、デバイスをクレード ルに下ろします。

デバイスがクレードルに接続(ドッキング)されると、クレードルの DELL™ ロゴが点灯し、接続ステータスアイコンがコマンドバーに表示され ます(31 [ページを](#page-30-0)参照)。

クレードルの予備バッテリーのステータスライトは、以下のように動作し ます。

- 緑色 予備バッテリーは、完全に充電されています。
- 橙色 予備バッテリーは、充電中です。

**※ メモ:**デバイスの電源ボタンは、メインバッテリーの充電状況を示します。詳 細に関しては、17 ページの電源ボタンライトの説明を参照してください。

クレードルからデバイスを取り外すには、クレードルからデバイスをまっす ぐに引き上げます。

### <span id="page-23-0"></span>Sync ケーブルの使い方

Sync ケーブルを使って、クレードルを使用せずにデバイスをコンピュータ に直接接続できます。

**ションになります。** メモ:デバイスの構成によっては、Sync ケーブルはオプションになります。 Sync ケーブルを接続するには、次の手順を実行します。

1 ケーブルの片方をコンピュータの USB コネクタに接続します。

2 ケーブルのもう片方をデバイスに接続します。

■ 注意: コネクタの損傷を防ぐため、コネクタ横の 2 つのボタンを押し、オート ロックを解放してデバイスからコネクタを外します。

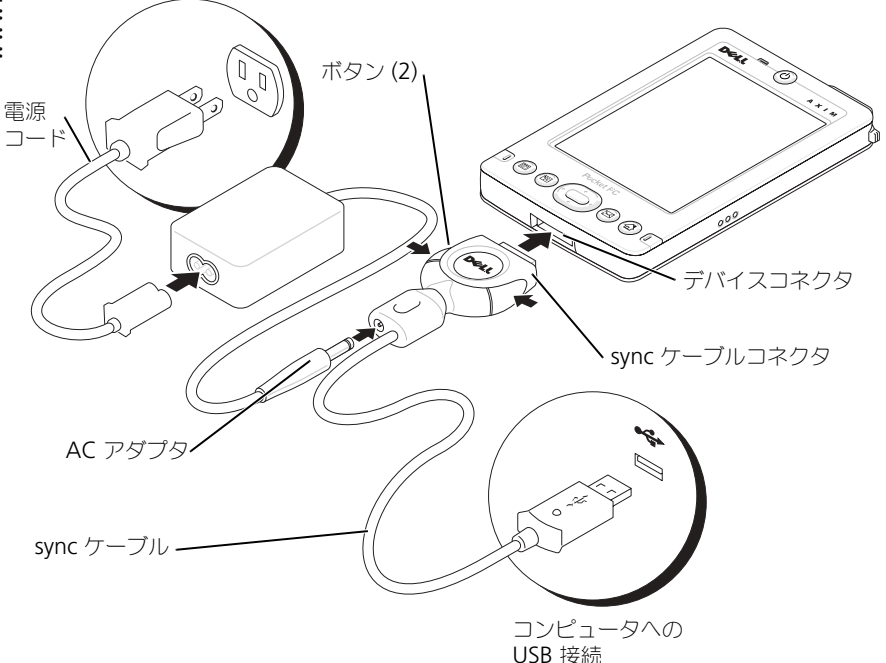

# <span id="page-24-0"></span>ビルトインストレージのチェック

デバイスのオンボードフラッシュメモリの量は、デバイス構成、およびオペ レーティングシステムのイメージサイズにより異なります。メモリは、非揮 発性なので、ここに保存されるデータは、デバイスの電源が完全に切られた 場合でも失われません。

デバイスで使用できる非揮発性メモリの容量を確認するには、次の手順を実 行してください。

- 1 スタート ボタン、設定 の順にタップします。
- 2 システム タブ、メモリ の順にタップします。
- 3 **Storage Card (ストレージカード)** タブをタップして、ドロップダウ **ンメニューから Built-in Storage (ビルトインストレージカード)を** 選択すると、使用できる容量が表示されます。

# <span id="page-24-1"></span>SD(Secure Digital)メモリカードの使い方

SD メモリカードは、データの保存またはバックアップに使用します。

- SD メモリカードを取り付けるには、次の手順を実行します。
	- 1 カードが既に取り付けられている場合、カードを押し込んでカードを取 り外してから取り出します。

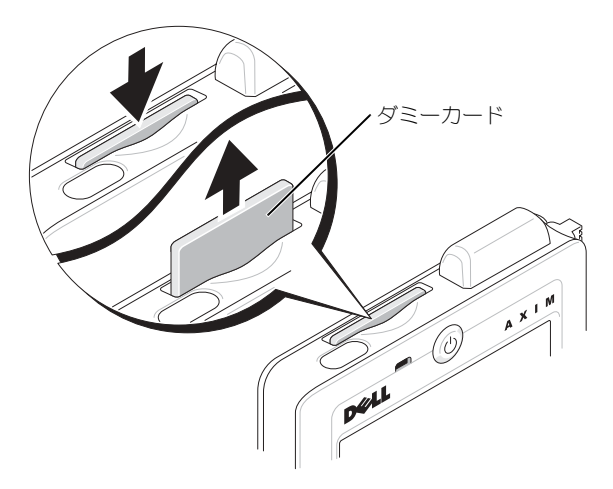

- トに押し込みます。
- 注意:カードを無理に押し込まないでください。抵抗を感じる場合は、カード を取り出し、挿入方向を確認して、再度取り付けます。

カードの使い方に関しては、カードに付属のマニュアルを参照してください。

# <span id="page-25-0"></span>リセットの実行

### <span id="page-25-1"></span>ソフトリセット

ソフトリセットを実行すると、メモリにあるデータは保存されますが、それ 以外の保存されていないデータは消去されます。ディスプレイをタップした り、ボタンを押してもデバイスが応答しない場合、ソフトリセットを実行し ます。

ソフトリセットを実行するには、スタイラスを使ってリセットボタンを押し ます。

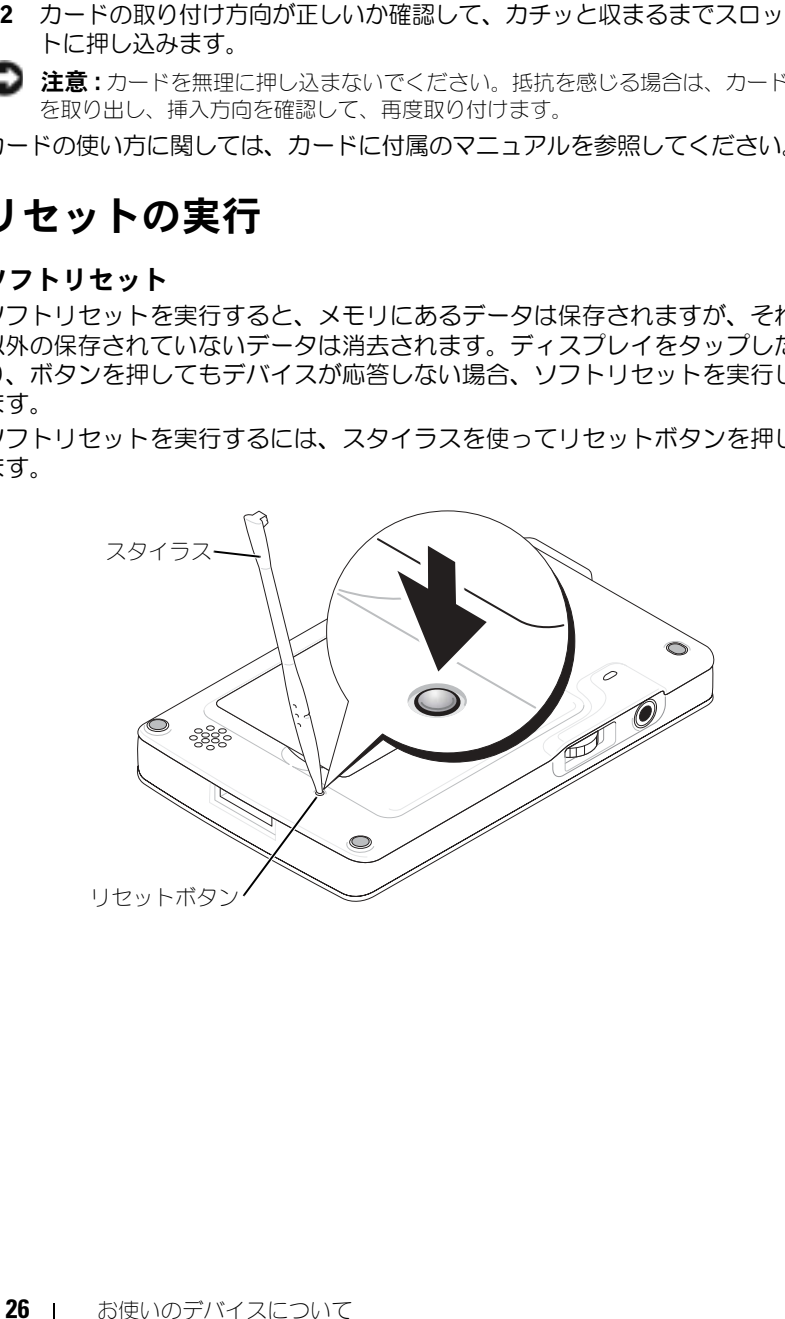

#### <span id="page-26-0"></span>ハードリセット

■ 注意: ハードリセットを実行すると、デバイス上のデータとインストール済み のプログラムはすべて消去されます。

ハードリセットは、以下の場合に実行します。

- デバイスに保存されたデータをすべて削除する場合
- パスワードを忘れて、現在設定されているパスワードを消去する場合
- デバイスの動作に重大な不具合があり、ソフトリセットを既に試してい る場合
- 注意:ハードリセットを実行する前に、データをバックアップするよう強くお 勧めします。詳細に関しては、コンピュータで ActiveSync ヘルプを参照して ください。

ハードリセットを実行するには、次の手順を実行します。

- 1 電源ボタンを押し続けます。
- 2 スタイラスを使って、リセットボタンを約 2 秒間押します。
- 3 画面に表示される指示に従ってください。

# <span id="page-28-0"></span>Pocket PC 用 Microsoft® Windows Mobile™ 2003 の使い方

[デバイスボタンおよびスタイラス](#page-29-0) [Today](#page-29-1) 画面 [ステータスアイコン](#page-31-0) [プログラム](#page-32-0) [ナビゲーションバーとコマンドバー](#page-34-0) [ポップアップメニュー](#page-35-0) [情報の検索および整理](#page-36-0) [データのバックアップ](#page-36-1)

# <span id="page-29-0"></span>デバイスボタンおよびスタイラス

デバイスには、動作やスクロール機能を制御するハードウェアボタンと、項 目を選択したりデータを入力するのに使うスタイラスがあります。 デバイスでは、マウスの代わりにスタイラスを使います。

- タップ 項目を呼び出したり、オプションを選ぶにはスタイラスで画 面を 1 回軽くたたきます。
- ドラッグ スタイラスをホールドしたまま、画面上でドラッグしてテ キストや画像を選択します。一覧で複数の項目を選択するときも、ド ラッグします。
- タップ&ホールド スタイラスを項目の上で軽くたたいてホールドし、 その項目で利用可能なオプションの一覧を表示します。表示されたポッ プアップメニュー内で、実行するオプションをタップします。

詳細に関しては、39 [ページの](#page-38-1)「[情報の入力」](#page-38-1)を参照してください。

## <span id="page-29-1"></span>Today 画面

その日に初めて(または、デバイスが非アクティブになってから 4 時間後) デバイスの電源を入れると、**Today** 画面が表示されます。スタート ボタン をタップし、**Today** をタップして、**Today** 画面を表示することもできま す。**Today** 画面には、日付、オーナー情報、今日のスケジュール、および 重要なタスクが表示されます。**Today** 画面をカスタマイズするには、次の 手順を実行します。

- 1 スタート ボタンをタップして、設定 をタップします。
- 2 個人用 タブをタップして、**Today** をタップします。

**Today** 画面に表示される壁紙を変更するには、デザイン タブを使い ます。

**Today** 画面に表示される項目を変更するには アイテム タブを使います。

<span id="page-30-0"></span>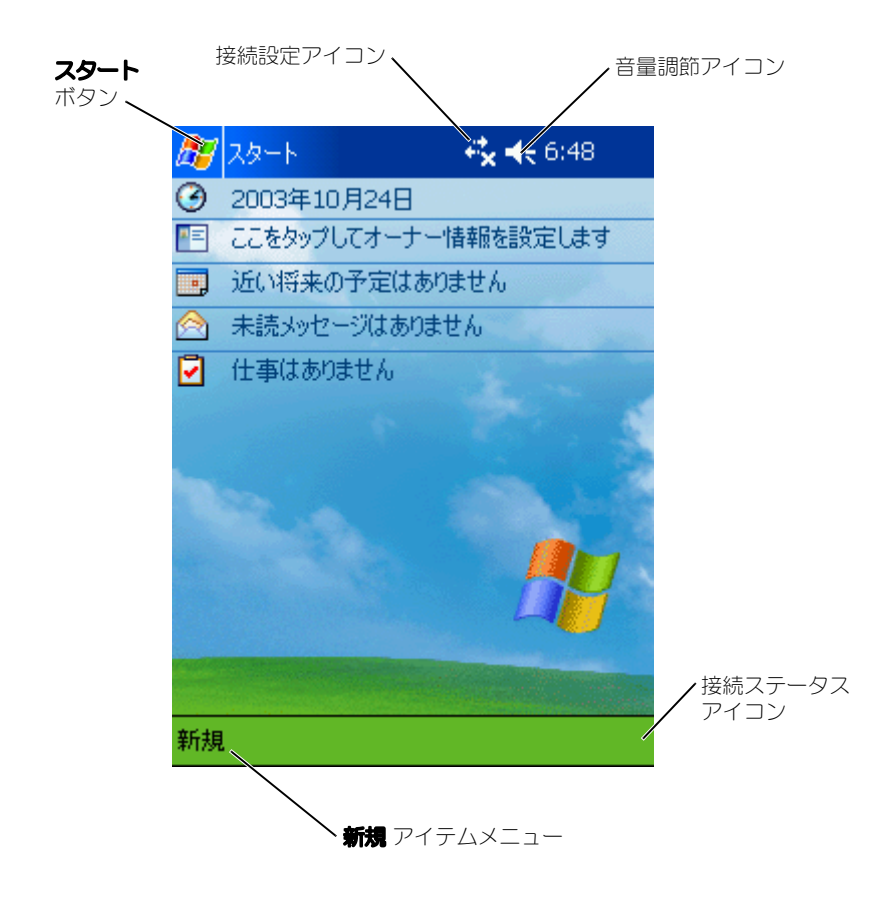

### <span id="page-31-0"></span>ステータスアイコン ■ スティ・・・・ → マー・・<br>■ メモ : 通知アイコンのうち表示されていないものがある場合、● の通知アイ コンが表示されます。この通知アイコンをタップするとすべての通知が表示さ れます。

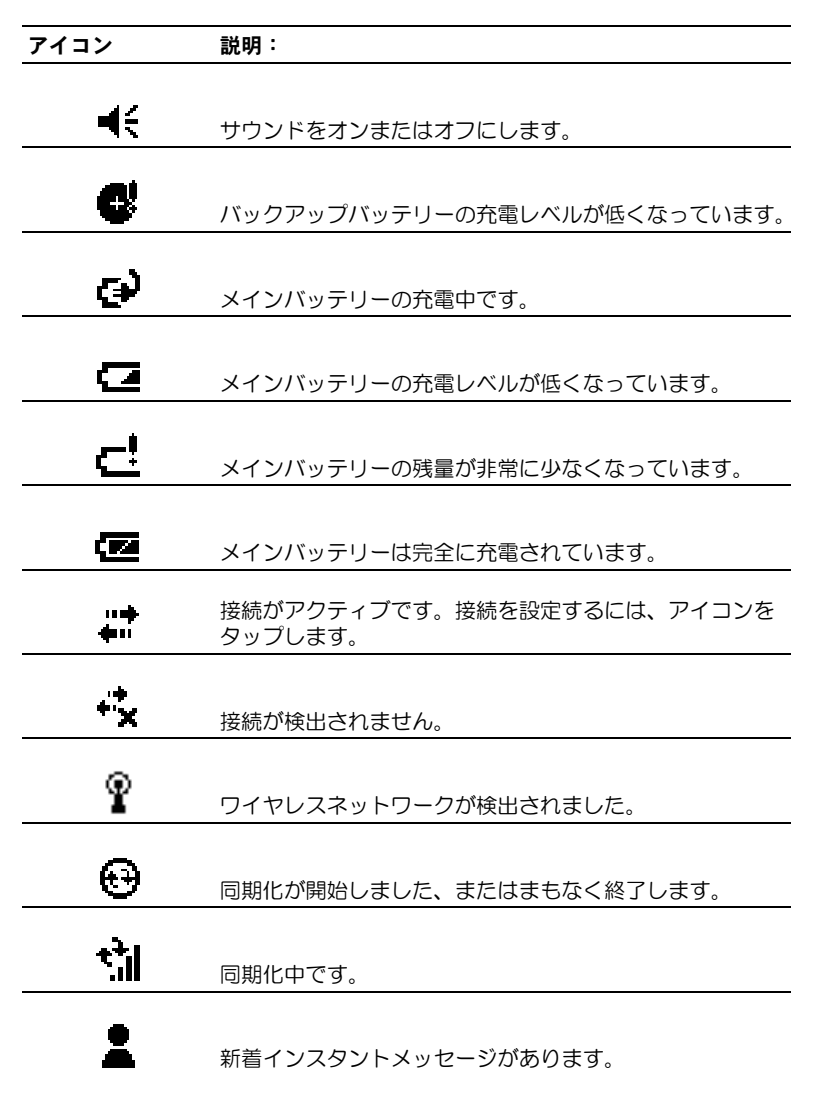

#### アイコン 説明:

⊡ 新着 E- メールメッセージがあります。

# <span id="page-32-0"></span>プログラム

スタート メニューからプログラムを選んで、別のプログラムに切り替える ことができます。スタート メニューの一覧に表示されていないプログラム にアクセスするには、スタート ボタンをタップし、プログラム をタップし て、プログラム名をタップします。

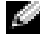

■■■ メモ : いくつかのプログラムには、チェックボックスやドロップダウンメ ニュー用の省略名があります。正式名を表示するには、省略名の上でスタイラ スをタップ&ホールドします。コマンドが実行されないよう、名前の外にスタ イラスをドラッグしてください。

#### <span id="page-32-1"></span>プログラムボタン

プログラムボタンを押して、いくつかのプログラムに切り替えることもでき ます。デバイスの正面には、4 つのプログラムボタンがあります。切り替え るプログラムは、ボタン上にアイコンで示されています。デフォルトで、ボ タンは、ホーム、受信、連絡先、および予定表を起動します。

#### <span id="page-32-2"></span>切り替えバー

切り替えバーを使って、プログラムを切り替えたり、閉じることもできま す。切り替えバーを起動するには、次の手順を実行します。

- 1 スタート ボタンをタップして、設定 をタップします。
- 2 システム タブをタップして、切り替えパー をタップします。

切り替えバーアイコン サイガ がナビゲーションバーに表示されます。

実行中のすべてのプログラムを表示するには、 エンジ タタップします。 切り ■えパー メニューで、以下を実行することができます。

- **輝度設定** 設定または 電源設定 をタップして、輝度の設定および電源設 定を調整します。
- プログラム名をタップして、別のプログラムに切り替えます。
- **現在のプログラムを終了** をタップして、現在のプログラムを終了しま す。
- すべてのプログラムを終了 をタップして、実行中のプログラムをすべて 終了します。
- 切り替えバーを終了 をタップして、メニューを閉じます。

以下の表に、お使いのデバイスにあるプログラムの一部を示します。デバイ スにインストールできる追加プログラムに関しては、 『Dell™ コンパニオン CD』を参照してください。

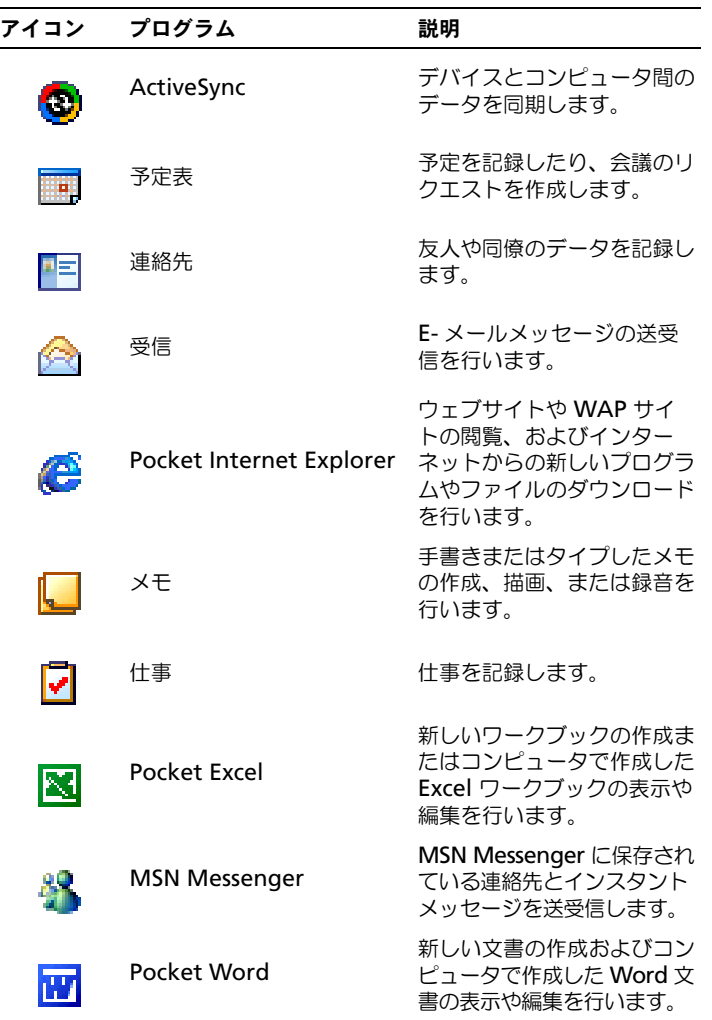

# <span id="page-34-0"></span>ナビゲーションバーとコマンドバー

ナビゲーションバーは、画面の上部にあり、実行中のプログラムおよび現在 の時刻を表示します。また、このバーを使って、別のプログラムに切り替え たり、画面を閉じることができます。

画面の下部のコマンドバーを使って、プログラム内でタスクを実行します。 コマンドバーにはメニュー名、アイコン、および入力パネルアイコンがあり ます。現在のプログラムで新規アイテムを作成するには、新規 をタップし ます。アイコン名を表示するには、アイコン上でスタイラスをタップ&ホー ルドします。コマンドが実行されないよう、アイコンの外にスタイラスをド ラッグします。

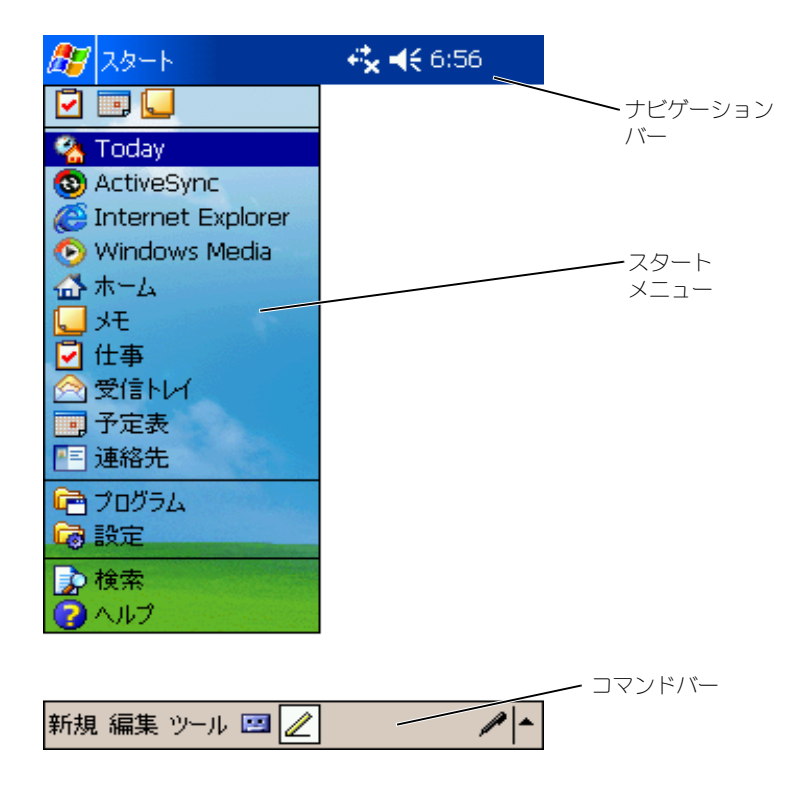

# <span id="page-35-0"></span>ポップアップメニュー

ポップアップメニューを使うと、項目の操作を簡単に選ぶことができます。 たとえば、連絡先一覧内でポップアップメニューを使って、連絡先の削除や コピー、または連絡先に E- メールメッセージを送信できます。ポップアッ プメニューでの動作は、プログラムによって異なります。ポップアップメ ニューにアクセスするには、項目名の上でスタイラスをタップ&ホールドし ます。メニューが表示されたら、スタイラスを離し、実行する操作をタップ します。操作を実行せずにメニューを閉じるには、メニューの外でタップし ます。

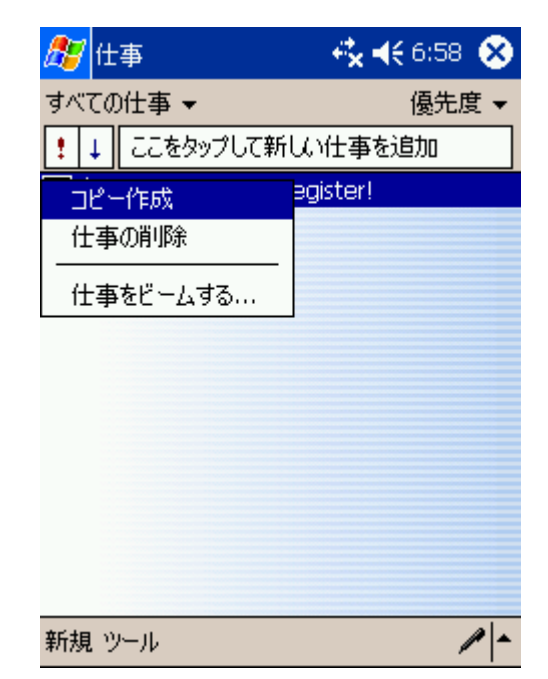
## 情報の検索および整理

デバイスの検索機能で、データを簡単に見つけることができます。 スタート メニューで、検索 をタップします。検索する項目を入力し、ド ロップダウンメニューからデータタイプを選んでから、開始 をタップして 検索を開始します。

ファイルエクスプローラを使って、デバイス上のファイルを検索したり、 ファイルをフォルダに整理することもできます。スタート メニューで プロ グラム をタップして、ファイルエクスプローラ をタップします。

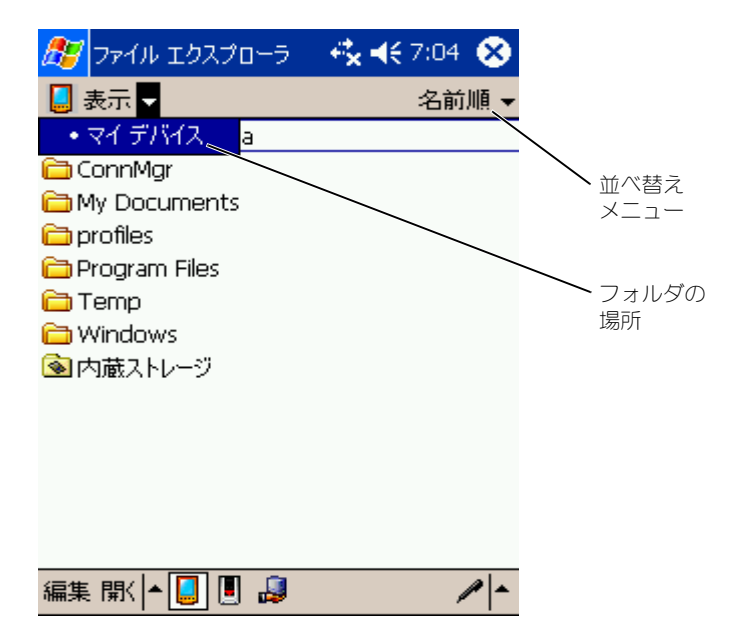

## データのバックアップ

データの損失を防ぐため、またはデータの損失を最小限にするため、デバイ ス上のデータは定期的にバックアップしてください。コンピュータ上のファ イルとデバイス上のファイルを同期するには、ActiveSync を使います。 Windows エクスプローラを使って、デバイスとコンピュータ間でファイ ルをドラッグ&ドロップすることもできます。詳細に関しては、コンピュー タの ActiveSync ヘルプを参照してください。

www.dell.com | support.dell.com www.dell.com | support.dell.com

# 3

## <span id="page-38-0"></span>情報の入力

[入力パネルによるテキスト入力](#page-39-0) [画面への書き込み](#page-42-0) [画面での描画入力](#page-46-0) [メッセージの記録](#page-47-0) [マイテキストの使い方](#page-48-0)

データ入力には、以下の方法があります。

- ソフトキーボードまたは他の入力方法を使って、タイプした文字を入力 パネルに入力する
- スタイラスを使って、画面に直接文字を書いて入力する
- スタイラスを使って、画面に直接絵を描いて入力する
- デバイスのマイクに発話して、メッセージを録音する

**Microsoft<sup>®</sup> ActiveSync<sup>®</sup> を使用して、情報を同期化したり、お使いのコ** ンピュータからデバイスに情報をコピーしたりします。ActiveSync の詳細 に関しては、コンピュータの ActiveSync ヘルプを参照してください。

## <span id="page-39-0"></span>入力パネルによるテキスト入力

入力パネルを使って、デバイス上のどのプログラムでも情報の入力ができま す。ソフトキーでタイプするか、Letter Recognizer 、Block Recognizer、または Transcriber を使って文字を入力します。入力した文 字は、タイプされた文字として画面に表示されます。

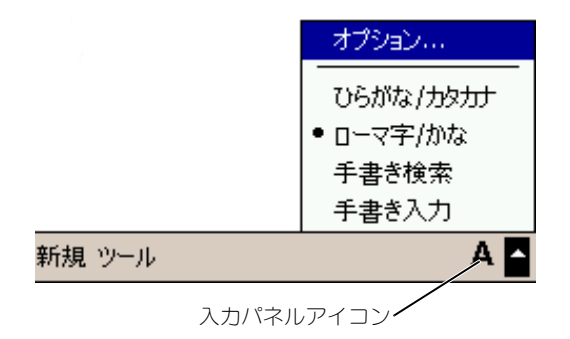

入力パネルの表示 / 非表示を切り替えるには、入力パネルアイコンをタップ します。入力パネルアイコンの横にある矢印をタップして、入力方法を変更 します。

入力パネルを使う際、デバイスはタイプ中または入力中の単語を予測して、 入力パネルの上に表示します。表示された単語をタップすると、単語が挿入 位置に挿入されます。デバイスは、使用するほど学習するので、予測する単 語が増えます。

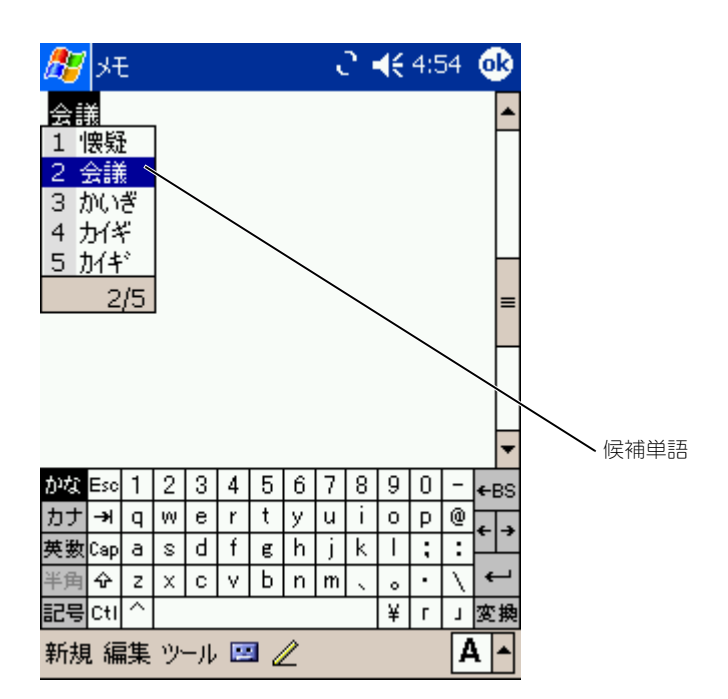

表示する単語数を変更するなど、候補単語オプションを変更するには、次の 手順を実行します。

- 1 スタート ボタンをタップして、設定 をタップします。
- 2 個人用 タブをタップし、入力 をタップして、入力方法 タブをタップし ます。
- 3 希望の設定を選んで、**OK** をタップします。

#### ソフトキーボードによる入力

- 1 入力パネルアイコンの横にある矢印をタップして、キーポード をタップ します。
- 2 スタイラスで、ソフトキーボード上のキーをタップします。

Letter Recognizer Letter Recognizer を使って、紙に文字を書くようにスタイラスで画面に 文字を手書き入力できます。

※ メモ : Letter Recognizer は、英語、フランス語、ドイツ語、イタリア語、スペ イン語のオペレーティングシステムに付属しています。Letter Recognizer は、 他のバージョンには対応していません。

- 1 入力パネルアイコンの横にある矢印をタップして、**Letter Recognizer** (文字入力) をタップします。
- 2 スタイラスを使って、画面下部に表示されたラインの間に文字を書き ます。

文字は画面でタイプされた文字に変換されます。Letter Recognizer の 特定の使い方に関しては、手書き入力領域の横にある疑問符(?)をタッ プします。

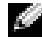

メモ : デバイスが認識できる字画を参照するには、**Demo**(デモ)をタップし ます。

Block Recognizer Block Recognizer を使って、他のハンドヘルドデバイスと同様の字画を使 うことができます。

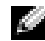

メモ : Block Recognizer は、英語、フランス語、ドイツ語、イタリア語、スペ イン語のオペレーティングシステムに付属しています。Block Recognizer は、 他のバージョンには対応していません。

- 1 入力パネルアイコンの横にある矢印をタップして、**Block Recognizer** (字画入力)をタップします。
- 2 スタイラスを使って、画面下部に表示されたボックスに適切な字画で書 きます。

文字は画面でタイプされた文字に変換されます。Block Recognizer の 特定の使い方に関しては、手書き入力領域の横にある疑問符 (?) をタッ プします。

メモ : デバイスが認識できる字画を参照するには、**Demo**(デモ)をタップし ます。

#### **Transcriber**

Transcriber Transcriber を使って、紙に書くのと同様に、スタイラスで画面のどの場所 にも文字を書くことができます。Letter Recognizer (文字入力)や Block Recognizer(字画入力)と異なり、文章を書いて少し待つと、 Transcriber が手書きで入力された文字をタイプした文字に変換します。

- メモ : Trnascriber は、英語、フランス語、およびドイツ語のオペレーティング システムに付属しています。Trnascriber は、他のバージョンには対応していま せん。
	- 1 入力パネルアイコンの横にある矢印をタップして、**Transcriber**(文章 入力)をタップします。
	- 2 画面のどこにでもスタイラスを使って文字を書くことができます。 入力を中断すると、Transcriber が手書きで入力された文字をタイプし た文字に変換します。Transcriber の特定の使い方に関しては、画面の 右下にある疑問符(?)をタップします。

#### タイプされた文字の修正

タイプされた文字を修正、またはフォーマットするには、まず文字を選びま す。

- 1 選択する文字をスタイラスでドラッグします。
- 2 選択した文字でタップ&ホールドします。
- 3 ポップアップメニューの適切な編集コマンドをタップします。 画面下部の 編集 をタップして、編集コマンドを選ぶこともできます。

## <span id="page-42-0"></span>画面への書き込み

メモプログラムやプラムの中の メモ タブなど、手書きで文字が入力で きるプログラムでは、スタイラスで画面に文字を直接手書きで入力できま す。手書きで入力したものを後で編集したり、フォーマットしたり、あるい は情報をテキストに変換できます。

メモ : 手書き入力が可能なプログラムでも、ペンアイコンがないものもありま す。手書き入力モードへの切り替え方法に関しては、プログラムに付属のマ ニュアルを参照してください。

画面に手書きで入力するには、ペンアイコンをタップして手書き入力モー ドに切り替えます。この操作で、書きやすいように画面にラインが表示さ れます。

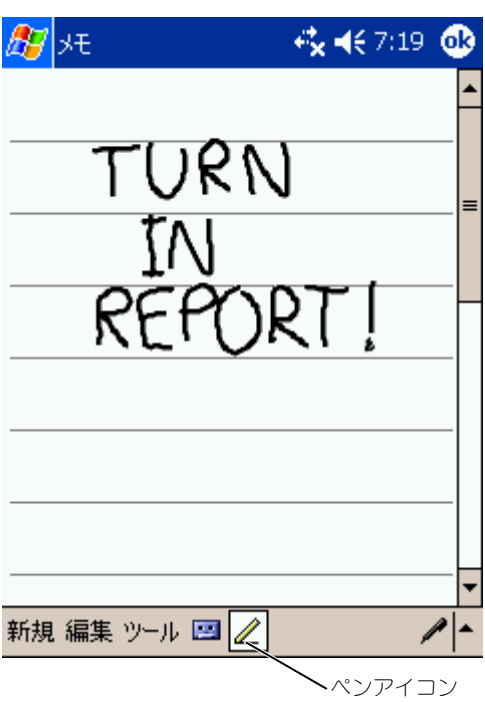

#### 手書き文字の編集

手書き入力文字を編集、またはフォーマットするには、まず文字を選びます。

- 1 手書き入力文字を編集するには、次の手順を実行します。
- 2 選択する文字をスタイラスでドラッグします。
- 3 選択した文字でタップ&ホールドします。
- 4 ポップアップメニューの適切な編集コマンドをタップします。 画面下部の 編集 をタップして、編集コマンドを選ぶこともできます。
- 5 ペンアイコンをタップして、手書き入力モードに戻ります。

手書き入力文字を活字体に変換するには、 ツール をタップして、 **Recognize** (認識) をタップします。

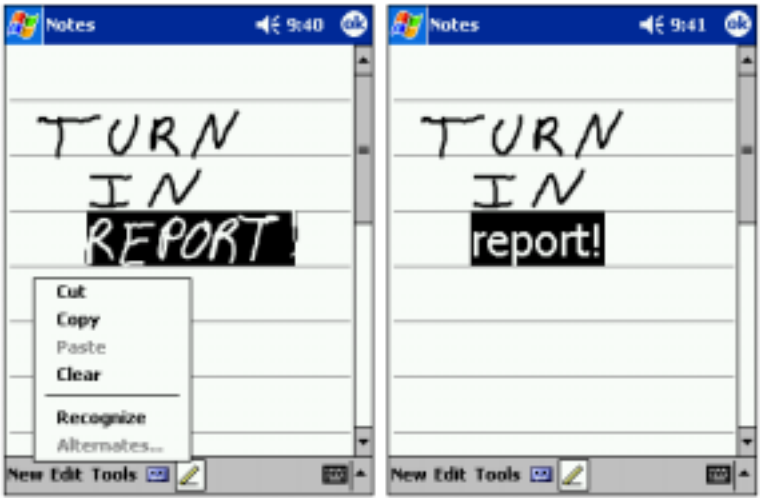

特定の単語のみを変換する場合、**Recognize** をタップする前に単語を選 びます(または、選択した単語をタップ&ホールドして、ポップアップメ ニューの **Recognize** をタップします)。単語が認識されない場合、活字体 に変換されません。

変換が間違っている場合、候補一覧から別の単語を選ぶか、元の手書き入力 文字に戻ることができます。

- 1 間違って変換された文字をタップ&ホールドします。
- 2 ポップアップメニューで、Alternates (候補単語) をタップします。 候補単語一覧のあるメニューが表示されます。
- 3 正しい単語をタップするか、メニュー上部にある手書き入力文字をタッ プすると、元の手書き入力文字に戻ります。

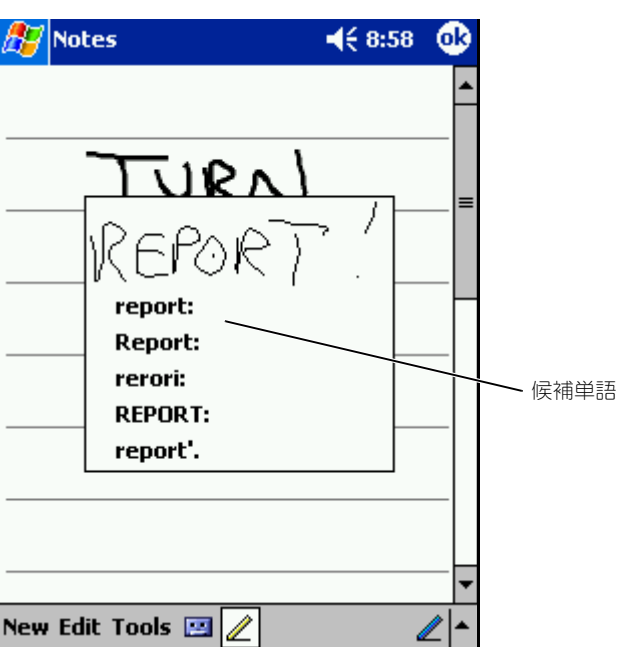

認識率を高めるには、以下を実行します。

- 文字をきれいに書きます。
- ライン上に書きます。線の下に延びる文字は、線の下まで書きます。 「t」の横棒、およびアポストロフィーは、上のラインに書かれている単 語と混乱されないよう、上のラインより下に書きます。ピリオドとカン マはラインより上に書きます。
- 認識率を上げるため、ツール メニューを使ってズーム倍率を 300 % に 変更してみてください。
- 単語の始まりと終わりがわかるよう、1 つの単語内の文字は近づけ、単 語と単語の間にスペースを入れます。
- ハイフンで結ばれた単語、アクセント記号など特殊な文字を使う外来語、 句読点の一部は変換されません。
- 一度認識された単語に、手書き入力で文字を追加することはできません。 単語を削除してから新しい単語を入力します。

## <span id="page-46-0"></span>画面での描画入力

画面上で文字を手書きで入力するのと同様に、画面上に絵を描くことができ ます。ただし、絵を選択したり修正する方法は、手書き入力文字の選択方法 や修正方法とは異なります。たとえば、絵を選択して大きさを変えることは できますが、手書き入力文字ではできません。

#### 絵の作成

**※ メモ:**絵を拡大または縮小して表示するには、**ツール** をタップしてズーム倍率 をタップします。

まず 3 本の罫線に線を入れます。描画ボックスが表示されます。次に描か れた線や、描画ボックス内の線は絵の一部になります。罫線に線を入れない 場合、絵は手書き入力文字として扱われます。

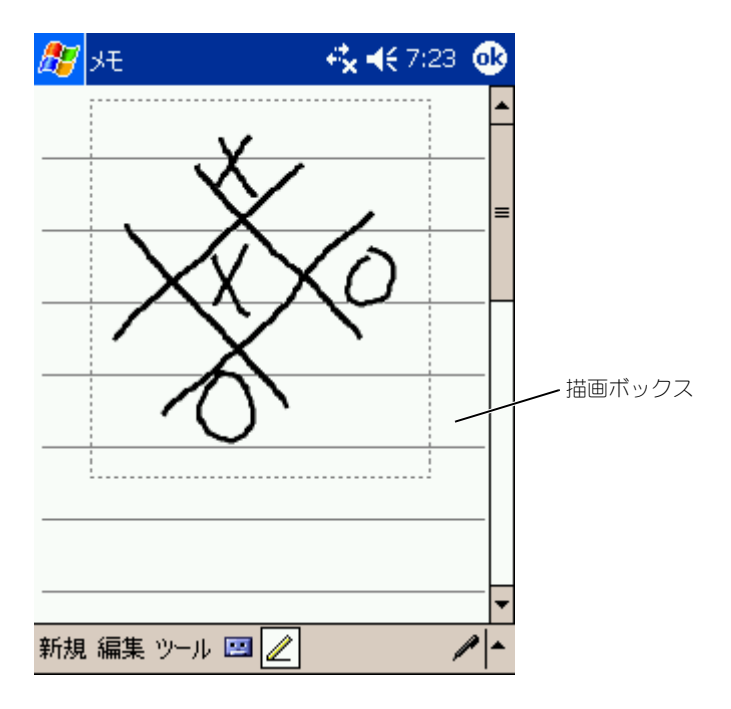

#### 絵の編集

絵を編集、またはフォーマットするには、まず絵を選びます。絵を編集する には、次の手順を実行します。

- 1 選択ハンドルが表示されるまで、絵の上でスタイラスをタップ&ホール ドします。 複数の絵を選択するには、ペンアイコンの選択を解除してドラッグし ます。
- 2 選択した絵をタップ&ホールドして、ポップアップメニューの編集コマ ンドをタップします。
- 3 選択した絵をタップ&ホールドして、ポップアップメニューで編集コマ ンドをタップすると、選択した絵の切り取り、コピー、および貼り付け ができます。

画面下部の 編集 をタップして、編集コマンドを選ぶこともできます。

絵の大きさを変更するには、ペンアイコンが選択されていないことを確認し て、選択ハンドルをドラッグします。

## <span id="page-47-0"></span>メッセージの記録

画面に手書きで文字入力ができたり、絵が描けるプログラムでは、メッセー ジを録音して考えをすばやくまとめたり、メモや電話番号を記録することも できます。予定表、仕事、および連絡先で、メモ タブに録音を加えること ができます。メモプログラムでは、音声のみを録音したり、手書きメモに録 音を加えることができます。メモに録音を加える場合、まずメモを開きま す。受信プログラムでは、録音を E- メールメッセージに追加できます。 メッセージを録音するには、次の手順を実行します。

- 1 マイクを口または音源に近づけて持ちます。
- 2 ビープ音が聞こえるまで、デバイスの側面にある録音ボタンを押します。
- 3 録音ボタンを押し続けて、録音します。
- 4 録音を停止するには、録音ボタンを離します。 デバイスからビープ音が 2 回聞こえます。新規録音がメモ一覧に、また は組み込みアイコンとして表示されます。

◆ メモ : Recording(録音)ツールバーにある Record(録音)アイコンをタップ して録音することもできます。

録音を再生するには、一覧で録音名をタップするか、メモ内のスピーカーア イコンをタップします。

## <span id="page-48-0"></span>マイテキストの使い方

受信または MSN Messenger を使用すると、My Text を使用して、定型 文、または頻繁に使用する文を簡単に挿入できます。定型文を挿入するに は、マイテキスト をタップして定型文をタップします。

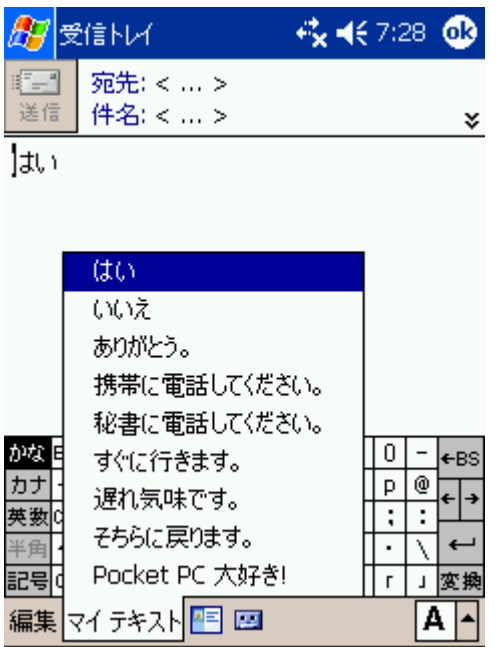

■ メモ:定型文を挿入した後で、マイテキストメッセージに文字を追加できます。 マイテキストメッセージを編集するには、次の手順を実行します。

- 1 受信または MSN Messenger では、 ツール をタップします。
- 2 マイテキストメッセージの編集 をタップします。
- 3 変更を加えて、**OK** をタップします。

## 設定の調整

[個人用タブ](#page-51-0) [システムタブ](#page-51-1) [接続タブ](#page-52-0)

デバイスの設定は、お好みに合わせて調整することができます。利用可能な オプションを表示するには、スタート ボタンをタップして、設定 をタップ します。

■ メモ:お使いのデバイスの機能によっては、別のタブが表示されたり、タブに 別の項目が表示されることがあります。

設定の調整方法に関しては、お使いのデバイスの Pocket PC ヘルプを参照 してください(**スタート** ボタンをタップして、**ヘルプ** をタップします)。

## <span id="page-51-0"></span>個人用タブ

- ボタン ハードウェアボタンを押すと起動するプログラムを設定します。
- 入力 入力方法、単語予測、その他のオプション設定を調整します。
- メニュー スタート メニューに項目を追加したり削除します。
- オーナー情報 お客様の連絡先等を入力します。
- **パスワード** お使いのデバイスに保存されているデータを保護するた め、パスワードを設定します。
- 音と通知 音量の調節および通知を設定します。詳細に関しては、 73 [ページ](#page-72-0)の「[通知](#page-72-0)」を参照してください。
- **Today** 画面に表示される情報の内容と外観をカスタマイズします。

## <span id="page-51-1"></span>システムタブ

- **パージョン情報** Microsoft<sup>®</sup> Windows Mobile™ 2003 Second Edition およびお使いのデバイスについての情報を探します。
- 輝度 輝度を調整して、節電します。
- 証明書 お使いのデバイスに保存されている認証を表示したり、削除 します。証明書を使うと、ユーザーと他のコンピュータを識別して、 データへの不正なアクセスを防ぐことができます。
- 時計 時刻の変更またはアラームを設定します。
- メモリ 画面 設定では、使用する画面方向を選択できます。
- マイク マイクの増幅率を調節します。
- 電源 バッテリーまたは充電状況を確認します。電源が切れる前にデ バイスがアイドル状態になる時間を 詳細設定 タブで設定します。
- 地域 通貨や日時などの地域設定の表示と設定の変更を行います。
- プログラムの削除 デバイスからプログラムを削除します。詳細に関 しては、75 [ページ](#page-74-0)の[「プログラムの追加と削除」](#page-74-0)を参照してください。
- 圖面 デバイスがタップに正確に応答しない場合に画面を調節したり、 使用する画面方向を選択します。
- 切り替えパー 切り替えバープログラム起動ユーティリティの設定を 調整します。
- システム情報 デバイスの技術情報を表示します。

## <span id="page-52-0"></span>接続タブ

- ピーム–他のデバイスからの赤外線通信を受信します。
- **Bluetooth** Bluetooth™ 無線をオンまたはオフにしたり、結合デ バイスの作成や編集を行います。デフォルトで、Bluetooth 無線はオフ になっています。
- 接続 モデムまたはサーバー接続を追加したり、設定します。
- **Dell WLAN Utility** Wi-Fi のデバイスのみで使用できます。
- ネットワークアダプタ ネットワークアダプタを設定します。

5

## Microsoft® ActiveSync® の使い方

[ActiveSync](#page-55-0) について ActiveSync [のインストールと使い方](#page-56-0)

## <span id="page-55-0"></span>ActiveSync について

ActiveSync を使うと、コンピュータ上のデータとデバイス上のデータを 同期化できます。同期化では、デバイス上のデータとコンピュータ上の データを比較して、両方が最新のデータになるようアップデートします。 たとえば、

- お使いのデバイス上の Microsoft Pocket Outlook のデータを、コン ピュータ上の Microsoft Outlook のデータと同期化して、最新に保ち ます.
- お使いのデバイスとコンピュータ間で、Microsoft Word および Microsoft Excel ファイルを同期化します。ファイルは、自動的に正し い形式に変換されます。
- メモ : デフォルトで、ActiveSync はすべてのタイプのデータを自動的に同期化 しません。ActiveSync のオプションを変更して、特定のタイプのデータを同期 化することができます。

#### ActiveSync を使って、以下のことを実行することもできます。

- デバイス上のデータのバックアップと復元
- お使いのデバイスとコンピュータ間のファイルのコピー(同期化では なく)
- 同期化モードを選択して、同期化をいつ実行するかの設定。たとえば、 継続的に同期化するか、同期化コマンドを選んだ時のみ同期化するかを 選ぶことができます。
- 同期化する情報のタイプの選択と、同期化する情報量の制御。たとえば、 過去の予定を何週間分同期化するかを選ぶことができます。

データを同期化するには、Microsoft Windows<sup>®</sup> および ActiveSync の Pocket PC バージョンの両方が必要です。 『Dell™ コンパニオン CD』を 使って、お使いのコンピュータに ActiveSync の Windows バージョンを インストールする必要があります。Pocket PC バージョンは、お使いのデ バイスにインストールされています。

メモ:デバイスをコンピュータに初めて接続する前に、『Dell™ コンパニオン CD』からコンピュータに ActiveSync をインストールしているか確認してくだ さい。

## <span id="page-56-0"></span>ActiveSync のインストールと使い方

ActiveSync をインストールするには、次の手順を実行します。

- 1 『Dell コンパニオン CD』を挿入します。
- 2 はじめに をクリックして、メインメニューにアクセスします。
- 3 ここから開始 をクリックします。
- 4 **ActiveSync** をインストールする をクリックして、画面の指示に従い ます。

インストールの完了後、ActiveSync Setup Wizard を使って、デバイスと コンピュータの接続、デバイスとコンピュータ間でデータを同期化できるよ うなパートナーシップの設定、および同期化設定のカスタマイズを実行でき ます。ウィザードの完了後、最初の同期化処理が自動的に開始します。

**ご メモ:**同期化プロセスを開始するには、デバイスの電源が入っている必要があ ります。

最初の同期化中に、コンピュータの Outlook に保存されている情報がデバ イスの予定表、連絡先、および仕事にコピーされます。

ActiveSync のセットアップが終わり、最初の同期化処理が完了したら、デ バイスから同期化を開始することができます。デバイスの ActiveSync に切 り替えるには、スタート ボタンをタップして、**ActiveSync** をタップしま す。ワイヤレス LAN カードをお使いの場合、デバイスからリモートで同期 化できます。

デバイスの ActiveSync の使い方を参照するには、デバイスの ActiveSync を開き、スタート ボタンをタップして、ヘルプ をタップします。

コンピュータの ActiveSync の使い方を参照するには、コンピュータの ActiveSync を開いて、ヘルプ → **Microsoft ActiveSync** ヘルプ をク リックします。

## スケジュールおよび通信

[Microsoft® Pocket Outlook](#page-59-0) について [予定表](#page-60-0) [連絡先](#page-62-0) [仕事](#page-64-0) [メモ](#page-66-0) [受信](#page-67-0) [通知](#page-72-1)

## <span id="page-59-0"></span>Microsoft *®* Pocket Outlook について

Poket Outlook には、予定表、連絡先、仕事、受信、メモが含まれていま す。これらのプログラムは個別に、または一緒に使用することができます。 たとえば、連絡先に保存されている E- メールアドレスは、受信内の E-メールメッセージのアドレスに利用できます。

Microsoft ActiveSync ® を使うと、コンピュータの Microsoft Outlook または Microsoft Exchange の情報をデバイスと同期化できます。この情 報は、Exchange サーバーと直接同期化することもできます。同期化を実 行するたびに、ActiveSync はデバイスとコンピュータまたはサーバー上で 行った変更を比較し、両方のコンピュータを最新のデータにアップデートし ます。ActiveSync の使い方に関しては、コンピュータの ActiveSync ヘル プを参照してください。

スタート メニューから、以下のプログラムに切り替えることができます。

## <span id="page-60-0"></span>予定表

予定表を使って、会議や他のイベントなどの予定を作成します。予定表、日 単位、週単位、月単位、年単位などの表示画面のうちの 1 つで予定を確認 することができ、表示メニューを使って表示画面を簡単に切り替えることが できます。Today アイコンをタップすると、今日の日付が表示されます。

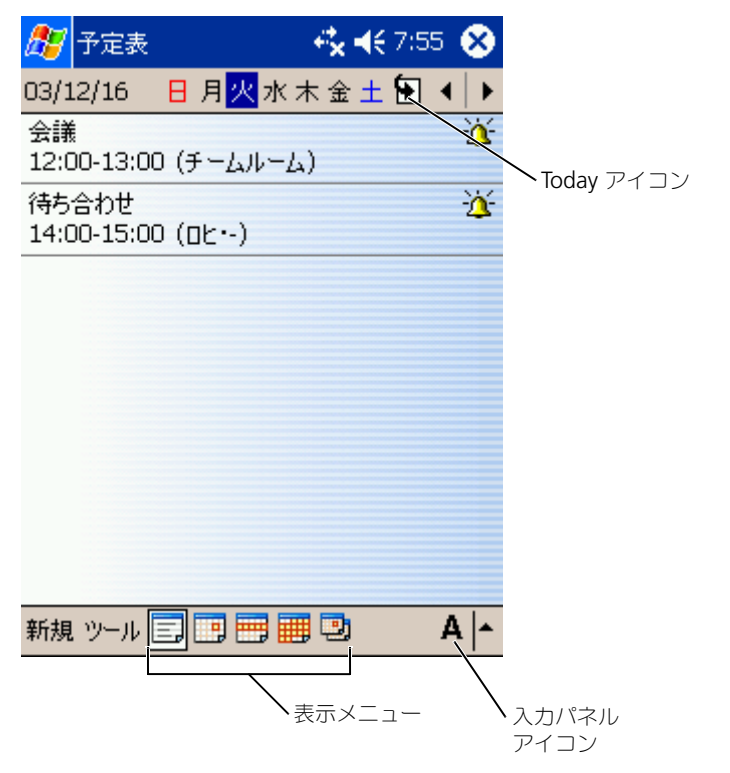

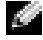

**※ メモ:**週の最初の曜日を変更するなど、予定表をカスタマイズするには、ツー ル をタップして、オプション をタップします。

予定を作成するには、次の手順を実行します。

- 1 日単位または週単位表示で、予定を作成する日時をタップします。
- 2 新規 をタップします。
- 3 フィールドをタップして選択し、入力パネルを使って説明と場所を入力 します。
- 4 必要に応じて、日時をタップして変更します。
- タップして、入力パネルを非表示にします。必要に応じて、残りの情報 を入力します。
	- 6 メモを追加するには、メモ タブをタップします。 文字や絵を入力したり、録音することができます。詳細に関しては、 67 [ページ](#page-66-0)の「[メモ](#page-66-0)」を参照してください。

7 情報の入力が終了したら、**OK** をタップして予定表に戻ります。

予定の通知を受け取るには、予定の設定で 通知する を選びます。音と通知 アイコンで通知を設定します。詳細に関しては、73 [ページ](#page-72-1)の「[通知」](#page-72-1)を参 照してください。

#### 概要画面の使い方

予定表で予定をタップすると、概要画面が表示されます。予定を変更するに は、編集 をタップします。

#### 会議のリクエストの作成

62 スケジュールおよび通信 5 利用可能なすべてのフィールドを表示するには、入力パネルアイコンを 予定表を使って、Outlook または Pocket Outlook のユーザーとの会議を 設定することができます。会議リクエストは、受信を同期化したり、メール サーバーに接続すると自動的に作成されます。会議リクエストの送信方法を 設定するには、 **ツール** をタップして、オプション をタップします。 ActiveSync で E- メールメッセージを送受信する場合、**ActiveSync** を選

びます。

会議をスケジュールするには、次の手順を実行します。

- 1 予定を作成します。
- 2 **予定** タブで、入力パネルをタップして非表示にしてから、**出席者** をタッ プします。

出席者 フィールドに、連絡先に保存されている E- メールアドレスが一 覧表示されます。

3 会議の出席者を選びます。 会議通知が自動的に作成され、送信トレイフォルダに保存されます。

会議リクエストの送受信に関しては、スタート ボタンをタップし、ヘルプ をタップして**、予定表** または **受信** をタップします。

## <span id="page-62-0"></span>連絡先

連絡先を使って、友人や同僚の一覧を管理します。赤外線ポートを使って、 他のデバイスのユーザーと連絡先情報を簡単に共有できます。

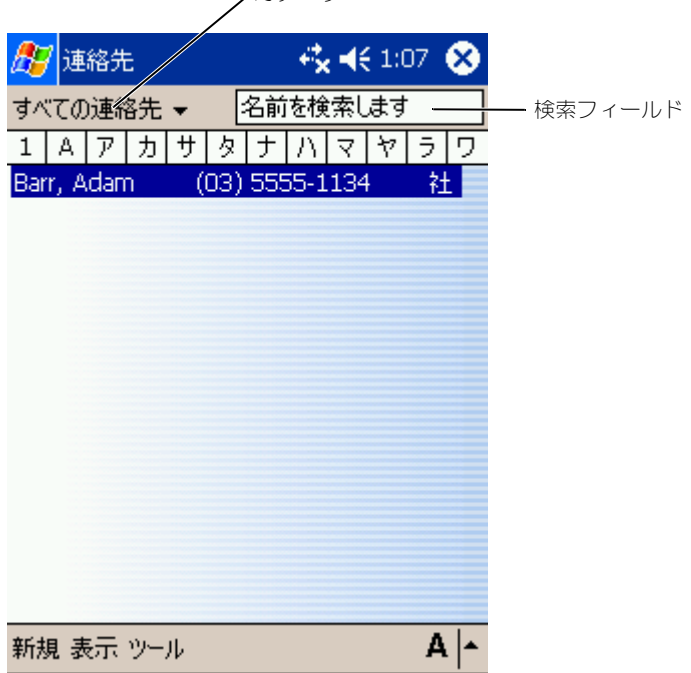

カテゴリ

■■■ メモ : 一覧の表示方法を変えるには、 ツール をタップして、 オプション を タップします。

連絡先を作成するには、次の手順を実行します。

- 1 スタート ボタンをタップして、連絡先 をタップします。
- 2 新規 をタップします。
- 3 入力パネルを使って、名前および他の連絡先情報を入力します。下にス クロールして、利用可能なフィールドをすべて表示します。
- 4 連絡先をカテゴリに割り当てるには、分類項目 をタップして、一覧から カテゴリを選びます。 連絡先一覧で、カテゴリ別に連絡先を表示できます。
- り、録音することができます。メモ作成の詳細に関しては、67 [ページの](#page-66-0) 「[メモ](#page-66-0)」を参照してください。
	- 6 情報の入力が終了したら、**OK** をタップして予定表に戻ります。

#### 連絡先の検索

以下の方法のうちの 1 つを利用して、連絡先を検索することができます。

- 連絡先で、ナビゲーションバーのフィールドに連絡先名を入力します。 すべての連絡先を表示するには、ボックスからテキストを消去するか、 ボックスの右側にある矢印をタップします。
- 5 メモを追加するには、**メモ**タラブをタップします。文字や絵を入力した。<br>少、段音することができます。メモ作成の詳細に関しては、なって、イモンストラインのスタックを受けてくれます。<br>KM-の入力が終了したら、OK をタップして予定表に戻ります。<br>統一の検索のコンポテルだら、OK をタップして予定表に戻ります。<br>5. 精磁の入力が終了したら、OK をタップしてする結論があると入力します。<br>バの方法のうちの1つを利用して、連絡先を検索する • 連絡先で、カテゴリー覧(デフォルトで、すべての連絡先と名前が付い ています)をタップして、カテゴリを選びます。すべての連絡先を再度 表示するには、すべての連絡先 をタップします。カテゴリに割り当てら れていない連絡先を表示するには、分類項目なし を選びます。
- 連絡先に登録されている人の勤務先を表示するには、連絡先一覧で **表示** をタップして、会社順 をタップします。その会社に勤めている連絡先の 数が会社名の右側に表示されます。
- スタート ボタンをタップし、検索 をタップしてから、連絡先名を入力し ます。 種類 ドロップダウンメニューで、 連絡先 をタップして、 開始 を タップします。

#### 概要画面の使い方

連絡先一覧の連絡先をタップすると、概要画面が表示されます。連絡先情報 を変更するには、編集 をタップします。

### <span id="page-64-0"></span>仕事

**ことには、メモ:一覧の表示方法を変えるには、ツール をタップして、オプション を** タップします。

仕事を使って、仕事の一覧を維持できます。

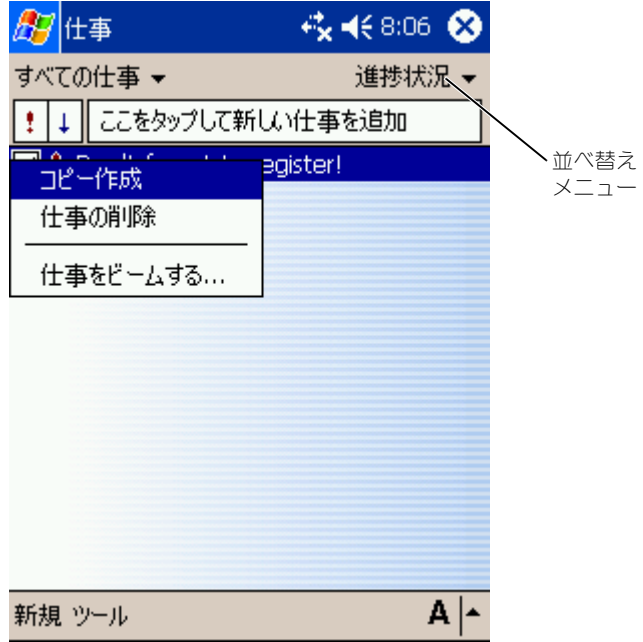

仕事を作成するには、次の手順を実行します。

- 1 スタート ボタンをタップして、仕事 をタップします。
- 2 新規 をタップします。
- 3 入力パネルを使って説明を入力します。
- 4 必要に応じて、フィールドをタップして、開始日と締切日やその他の情 報を入力します。すべての利用可能なフィールドを表示するには、入力 パネルアイコンをタップして非表示にします。
- 5 仕事をカテゴリに割り当てるには、分類項目 をタップして一覧からカテ ゴリを選びます。仕事一覧で、カテゴリ別に仕事を表示することができ ます。
- 6 メモを追加するには、**メモ**タブをタップします。文字や絵を入力したす。<br>「メモ」を参照してください。<br>「メモ」を参照してください。<br>「メモ」を参照してください。<br>「「最後の入力が終了したら、**OK** タップして予定表に戻ります。<br>「そのスカンはす」。**ここをタップして新しい仕事を追加**をタップして、仕事情を入力します。<br>を入力します。 り、録音することができます。メモ作成の詳細に関しては、67 [ページの](#page-66-0) 「[メモ](#page-66-0)」を参照してください。
	- 7 情報の入力が終了したら、**OK** をタップして予定表に戻ります。
- **※ メモ:**簡単に仕事の件名のみを作成するには、 ツール をタップして、 入力パー をタップします。ここをタップして新しい仕事を追加 をタップして、仕事情報 を入力します。

## <span id="page-66-0"></span>メモ

メモを利用して、考えをすばやくまとめたり、メモ、絵、および電話番号を 記録することができます。手書きのメモを作成したり、録音することができ ます。メモに録音を加えることもできます。録音する際にメモが開いている 場合、録音はアイコンとしてメモに加えられます。メモが開いていない場 合、独立した録音として保存されます。

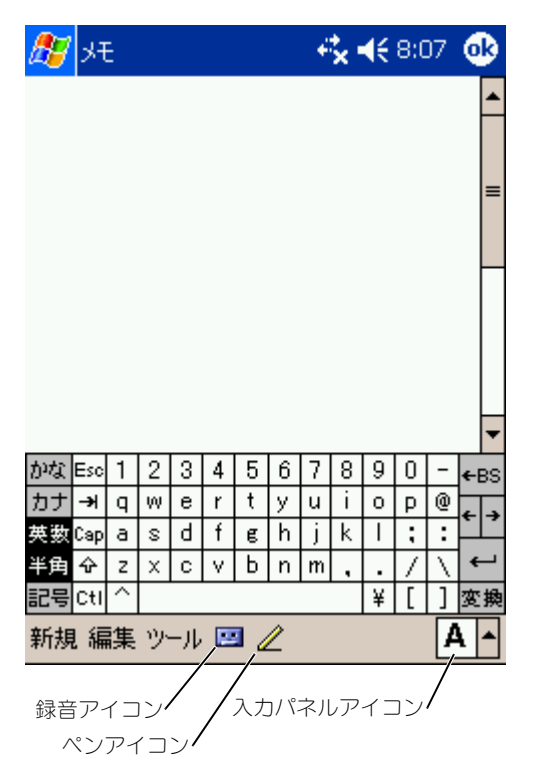

メモを作成するには、次の手順を実行します。

- 1 スタート メニューで、プログラム をタップして、メモ をタップします。
- 2 新規 をタップします。
- 3 手書き入力、描画、タイプ、録音などでメモを作成します。入力パネル の使い方、画面での手書き入力や描画、および録音に関しては、39 [ペー](#page-38-0) [ジ](#page-38-0)の「[情報の入力](#page-38-0)」を参照してください。

## <span id="page-67-0"></span>受信

受信を使って、E- メールメッセージを送受信します。

- コンピュータの Exchange または Outlook を使って、E- メールメッ セージを同期化します。
- ISP またはネットワーク経由でメールサーバーと直接接続して、E- メー ルメッセージを送受信します。

#### E- メールメッセージの同期化

ActiveSync で受信の同期化を有効にした場合、他のデータと一緒に E-メールメッセージを同期化できます。受信同期化を有効にする方法に関して は、コンピュータの ActiveSync ヘルプを参照してください。

■■■ メモ : リモートでのコンピュータとの E- メールメッセージの同期化も可能で す。詳細に関しては、93 [ページの](#page-92-0)「[接続」](#page-92-0)を参照してください。

同期化の処理中は、以下のことが実行されます。

- コンピュータの Exchange または Outlook の E- メールフォルダから、 デバイスの受信にある **ActiveSync** フォルダにメッセージがコピーさ れます。デフォルトで、以下のものが受信されます。
	- 3 日前からのメッセージ
	- 各メッセージの最初の 100 行
	- 100 KB 未満の添付ファイル
- デバイスの 送信トレイ フォルダ内の E- メールメッセージは、コン ピュータの Exchange または Outlook に転送されてから、これらのプ ログラムから送信されます。
- コンピュータのサブフォルダ内の E- メールメッセージを転送するには、 ActiveSync 内でメッセージを選択する必要があります。

#### E- メールサーバーとの直接接続

コンピュータとの E- メールメッセージの同期化に加え、デバイスに接続さ れているモデムやネットワークカードを使って、メールサーバーに接続して E- メールメッセージを送受信できます。ネットワークまたは ISP へのリ モート接続およびメールサーバーへの接続をセットアップする必要がありま す。詳細に関しては、93 [ページの](#page-92-0)「[接続」](#page-92-0)を参照してください。 メールサーバーに接続すると、以下のことが実行されます。

- 新着メッセージは、デバイスの **受信トレイ** フォルダにダウンロードされ ます。
- デバイスの 送信トレイ フォルダ内のメッセージは送信されます。
- ×ールサーバーから削除されたメッセージは、デバイスの **受信トレイ** フォルダから削除されます。

メールサーバーから直接受信したメッセージは、コンピュータではなくメー ルサーバーにリンクされます。ActiveSync の設定によっては、デバイスか らメッセージを削除すると、次回メールサーバーに接続する際にメールサー バーからも削除されます。

オンラインで作業をする際、メールサーバーに接続した状態で E- メール メッセージを読んだり返信します。 送信 をタップするとただちにメッセー ジが送信されますので、デバイスの容量が節約されます。 新着メッセージのヘッダーやメッセージの一部をダウンロードした後、メー ルサーバーの接続を解除してから、どのメッセージを完全にダウンロードす るか決めることができます。次回接続する際に、受信するよう選択したメッ

セージを受信がダウンロードし、作成したメッセージを送信します。

#### メッセージ一覧の使い方

受信したメッセージがメッセージ一覧に表示されます。デフォルトで、受信 したメッセージが新しいものから順に一覧に表示されます。

メッセージを受信したら、タップして開きます。未読メッセージは、太字で 表示されます。

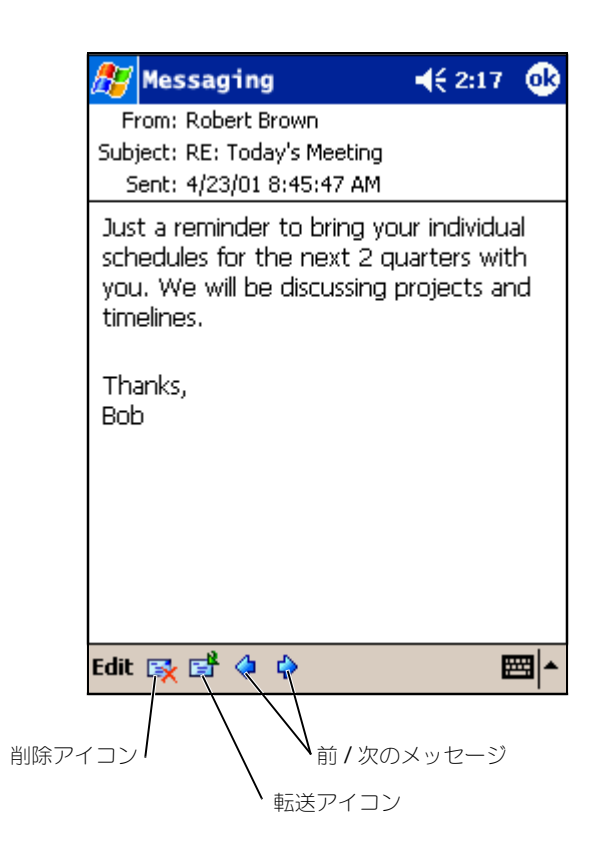

メールサーバーに接続するか、コンピュータとの同期化を行うと、デフォル トで以下のものを受信します。

- 5 日前からのメッセージ
- 各新着メッセージの最初の 100 行
- 100 KB 未満の添付ファイル

元のメッセージは、メールサーバーやコンピュータに残ります。次回の同期 化中またはメールサーバーとの接続中に、メッセージ全体を受信するメッ セージにマークを付けます。メッセージ一覧で、受信するメッセージをタッ プ&ホールドします。ポップアップメニューで、ダウンロードするアイテム としてマーク をタップします。受信トレイメッセージ一覧のアイコンがメッ セージステータスを示します。

サービスをセットアップする際、または同期化のオプションを設定する際に、 ダウンロードのオプションを設定します。設定はいつでも変更できます。

- ActiveSync オプションを使用して、受信同期化のオプションを変更し ます。詳細に関しては、コンピュータの ActiveSync ヘルプを参照して ください。
- お使いのデバイスの受信で、直接 E- メールサーバー接続のオプションを 変更します。 ツール をタップして、オプション をタップします。 アカウント タブで、変更するサービスをタップします。サービスをタッ プ&ホールドして 削除 を選択し、サービスを削除します。

#### メッセージの作成

メッセージを作成するには、次の手順を実行します。

- 1 スタート ボタンをタップして、受信をタップします。
- 2 新規 をタップします。

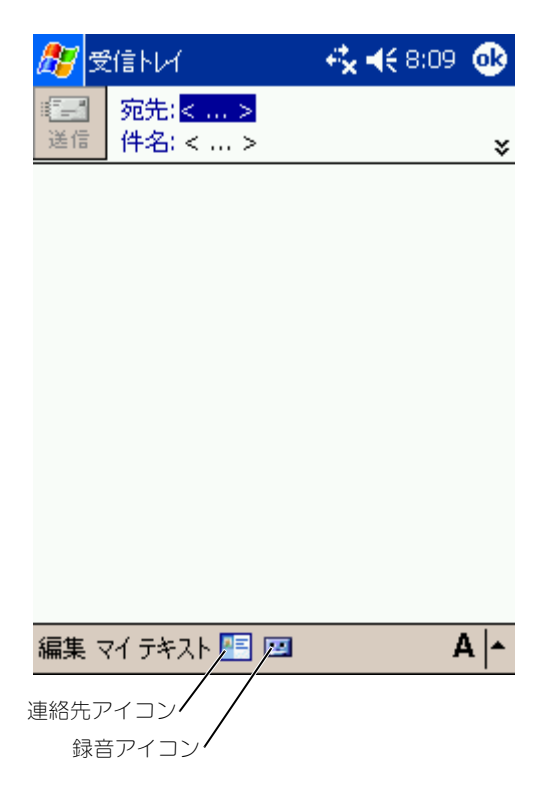

- www.dell.com | support.dell.com www.dell.com | support.dell.com
- はセミコロンで区切ります。または、連絡先一覧で連絡先アイコンを タップして、名前を選びます。
- ■■■ メモ : 連絡先で、E- メールフィールドに入力されているすべてのメールアドレ スが、Address Book (アドレス帳)に表示されます。
- 4 メッセージを作成します。メッセージの定型文を入力するには、マイテ キスト をタップしてメッセージを選びます。
- 5 メッセージを作成したら、送信 をタップします。 オフラインで作業している場合、メッセージは 送信トレイ フォルダに移 動され、次回に接続する際に送信されます。

#### E- メールメッセージおよびフォルダの管理

3 鬼骨フィールドで、「つまだは複数のメールの宛先を入力します。宛先<br>**スケットで、「つまだは複数のメールの宛先を入力します**を選ば、メールサーバーはデバイス<br>セミュロンで区切ります。まだは、運動部分アプロでは将ダイでのメールアドレスを<br>メモン連結を、Eメールアメールドに入力されているバイでのメールアドレスを<br>メ**スケーシを作成します。メッセージの密型すを入力するには、<b>マイテック**を選ばれば、Address Book (アド デフォルトでは、メッセージは、作成した各サービスの 5 つのフォルダ、 受信トレイ、削除済みアイテム、下書き、送信トレイ、または 送信済みア イテム のいずれかに表示されます。削除済みアイテム フォルダには、デバ イスで削除されたメッセージが含まれます。**削除済みアイテム** および **送信** 済みアイテム フォルダの動作は、選択したオプションによって異なります。 オプションを変更するには、メッセージー覧の **ツール** をタップして、**オプ** ション をタップします。メッセージ タブでオプションを選びます。 新規フォルダを作成するには、**ツール** をタップして、**フォルダの管理** を タップします。メッセージを別のフォルダに移動するには、メッセージ一覧 のメッセージをタップ&ホールドして、ポップアップメニューの **移動** を タップします。

#### メールサーバー直接接続時のフォルダの動作

作成したフォルダの動作は、ActiveSync 、POP3、または IMAP4 のどれ を使用しているかによって異なります。

- ActiveSync をお使いの場合、Outlook の **受信トレイ** フォルダ内の E-メールメッセージは、デバイスと自動的に同期化されます。フォルダを 選んで、ActiveSync 用に別のフォルダを同期化することもできます。 作成したフォルダおよび移動したメッセージは、サーバー上でミラーさ れます。たとえば**、受信トレイ** フォルダから **家族** という名前のフォル ダにメッセージを移動し、ま族 を同期化するよう設定した場合、サー バーは 家族 フォルダのコピーを作成して、そのフォルダにメッセージを コピーします。これにより、お使いのコンピュータからではなくても メッセージを読むことができます。
- POP3 をお使いで、作成したフォルダに E- メールメッセージを移動した 場合、デバイス上のメッセージとメールサーバー上のメッセージのコ ピー間のリンクが壊れます。次回接続時に、メールサーバーはデバイス の受信トレイにメッセージがないことを検出して、サーバーから削除し
ます。これにより、メッセージの重複を防ぎます。ただし、作成した フォルダに移動したメッセージには、デバイス以外からはアクセスでき なくなります。

• IMAP4 をお使いの場合、作成したフォルダと移動したメッセージは、 サーバー上でミラーされます。これにより、デバイスまたはコンピュー タからメールサーバーに接続すると、いつでもメッセージを読むことが できます。このフォルダの同期化は、サーバーに接続したり、接続中に 新規フォルダを作成したり、フォルダの名前の変更またはフォルダを削 除すると実行されます。

## 通知

何か必要なときに通知されるように、デバイスを設定できます。たとえば、 予定表に予定を設定したり、仕事に締切日のある仕事を設定したり、時計で アラームを設定した場合、次の方法のうちの 1 つで通知を受け取ります。

- 画面にメッセージボックスが表示されます。
- 音が鳴ります(音は指定できます)。
- デバイスのライトが点滅します。

通知およびデバイスのサウンドを設定するには、次の手順を実行します。

- 1 スタート ボタンをタップして、設定 をタップします。
- 2 個人用 タブで、音と通知 をタップします。
	- 音量 タブ 音量を調節して、サウンドを有効にします。
	- 通知 タブ 特定のイベントに対して通知を設定します。

www.dell.com | support.dell.com www.dell.com | support.dell.com

# プログラムの追加と削除

[Microsoft® ActiveSync®](#page-75-0) を使用した プログラムの [追加](#page-75-0) [インターネットからのプログラムの](#page-76-0) ダウンロード [プログラムのスタートメニューへの追加](#page-77-0) [プログラムの削除](#page-77-1)

デバイスにプリインストールされているプログラムは、ご購入時に ROM に保存されています。これらのプログラムは削除できず、誤って ROM の 内容を消去することはありません。ROM プログラムは、拡張子 **\*.xip** の 付いたインストールプログラムを使って、アップデートすることができま す。ROM または RAM のどちらにもデータを保存することができます。 デバイスのメモリに必要な空き容量がある場合、お使いのデバイス用に作成 されたプログラムをインストールすることができます。Microsoft ® Windows Mobile™ 2003 Second Edition ウェブサイト、 **www.microsoft.com/japan/windowsmobile** に、お使いのデバイ ス用の様々なソフトウェアがあります。

## <span id="page-75-0"></span>Microsoft<sup>®</sup> ActiveSync<sup>®</sup> を使用した プログラムの追加

お使いのデバイスにソフトウェアをインストールする前に、デバイスに対応 するソフトウェアをコンピュータにインストールする必要があります。詳細 に関しては、55 [ページの](#page-54-0)「[Microsoft® ActiveSync®](#page-54-0) の使い方」を参照 してください。

- 1 お使いのデバイスとプロセッサタイプを確認して、インストールするソ フトウェアのバージョンを決めます。デバイスとプロセッサタイプを確 認するには、次の手順を実行します。
	- a スタート ボタンをタップして、設定 をタップします。
	- **b システム** タブで、パージョン情報 をタップします。
	- c パージョン タブで、プロセッサ情報を確認します。
- 2 コンピュータにソフトウェアをダウンロードします(または、ソフト ウェアが収録されている CD またはフロッピーディスクをコンピュータ に挿入します) 。**\*.xip** 、**\*.exe** 、**\*.zip** 、または **Setup.exe** ファイル のいずれかが 1 つ、または異なるデバイスタイプおよびプロセッサ用の 複数のバージョンのファイルが表示されることがあります。お使いのデ バイスのプロセッサタイプに対応している Pocket PC 用のプログラムを 選択します。
- 3 インストール方法、readme ファイル、またはプログラムに付属してい るマニュアルを読みます。多くのプログラムには、特殊なインストール 手順があります。
- 4 デバイスをコンピュータに接続します。
- 5 **\*.exe** ファイルをダブルクリックします。 ファイルがインストーラファイルの場合、インストールウィザードが起 動します。画面の指示に従います。コンピュータにソフトウェアをイン ストールすると、インストーラがソフトウェアを自動的にデバイスに転 送します。

ファイルがインストーラファイルではない場合、プログラムは有効です が別のタイプのコンピュータ用です、というエラーメッセージが表示さ れます。このファイルをデバイスに移動する必要があります。readme ファイルまたはマニュアルにおいてインストール手順が見つからない場 合、ActiveSync Explorer を使ってデバイスの **Program Files**(プロ グラムファイル)フォルダにプログラムファイルをコピーします。 ActiveSync を使ったファイルのコピーに関しては、コンピュータの ActiveSync ヘルプを参照してください。

インストール完了後にプログラムを開くには、スタート ボタンをタップし、 プログラム をタップして、プログラムアイコンをタップします。

## <span id="page-76-0"></span>インターネットからのプログラムの ダウンロード

- 1 お使いのデバイスとプロセッサタイプを確認して、インストールするソ フトウェアのバージョンを決めます。デバイスとプロセッサタイプを確 認するには、次の手順を実行します。
	- a スタート ボタンをタップして、設定 をタップします。
	- b システム タブで、パージョン情報 をタップします。
	- c パージョン タブで、プロセッサ情報を確認します。
- 2 Poket Internet Explorer を使って、デバイスにプログラムをダウン ロードします。**\*.xip**、**\*.exe**、**\*.zip**、または **Setup.exe** ファイル のいずれかが 1 つ、または異なるデバイスタイプおよびプロセッサ用の 複数のバージョンのファイルが表示されることがあります。お使いのデ バイスのプロセッサタイプに対応している Pocket PC 用のプログラムを 選択します。
- 3 インストール方法、readme ファイル、またはプログラムに付属してい るマニュアルを読みます。多くのプログラムには、特殊なインストール 手順があります。
- 4 **\*.xip** または **\*.exe** などのファイルをタップします。 インストールウィザードが起動します。画面の指示に従います。

## <span id="page-77-0"></span>プログラムのスタートメニューへの追加

### 1 スタート ボタンをタップして、設定 をタップします。

2 メニュー をタップし、スタートメニュー タブをタップしてから、プログ ラムのチェックボックスをタップします。 プログラムが一覧に表示されない場合、デバイスのファイルエクスプ ローラを使って、プログラムを スタートメニュー フォルダに移動する か、コンピュータの ActiveSync を使って、プログラムのショートカット を作成し、ショートカットを スタートメニュー フォルダに挿入します。

### デバイスでの File Explorer の使い方

- 1 スタート ボタンをタップし、プログラム をタップして、ファイルエクス プローラ をタップします。
- 2 プログラムの場所を確認します。フォルダ一覧(デフォルトで、**My Documents** と名前が付いています) をタップしてから、マイデバイ ス をタップして、デバイス上のすべてのフォルダの一覧を表示します。
- 3 プログラム名をタップ&ホールドして、ポップアップメニューの 切り取 り をタップします。
- 4 Windows® フォルダにある スタートメニュー フォルダを開きます。
- 5 画面の空いた領域をタップ&ホールドして、ポップアップメニューの貼 **り付け** をタップします。

プログラムが スタート メニューに表示されます。File Explorer の使い方 に関しては、37 [ページの](#page-36-0)「[情報の検索および整理」](#page-36-0)を参照してください。

### コンピュータでの ActiveSync の使い方

ActiveSync の Explorer を使って、デバイスファイルを参照し、プログラ ハの場所を確認します。プログラムを右クリックして、ショートカットの作 成 をクリックします。ショートカットを Windows フォルダにある **[** ス **タート ] メニュー** フォルダに移動します。ショートカットが **スタート** メ ニューに表示されます。詳細に関しては、コンピュータの ActiveSync ヘル プを参照してください。

## <span id="page-77-1"></span>プログラムの削除

- 1 スタート ボタンをタップして、設定 をタップします。
- 2 システム タブをタップして、プログラムの削除 をタップします。 インストールされているプログラムの一覧に削除するプログラムが表示 されない場合、デバイスの File Explorer を使ってプログラムの場所を 確認します。
- **3** プログラム名をタップ&ホールドして、ポップアップメニューの **削除** を タップします。

# 付属プログラムの使い方

[Microsoft® Pocket Word](#page-79-0) [Pocket Excel](#page-81-0) [MSN Messenger](#page-83-0) Pocket PC 用 [Windows Media® Player](#page-85-0)

デバイスに付属しているプログラムには、Microsoft Pocket Word 、 Microsoft Pocket Excel 、Microsoft Money 、Pocket PC 用 Windows Media Player、および Microsoft Reader が含まれます。 デバイスに付属しているプログラムに切り替えるには、 スタート ボタンを タップし、プログラム をタップして、プログラム名をタップします。

## <span id="page-79-0"></span>Microsoft *®* Pocket Word

Pocket Word は、コンピュータの Microsoft Word に対応し、文書を簡単 に利用することができます。デバイスで新規文書を作成したり、コンピュー タからデバイスに文書をコピーできます。コンピュータとデバイス間で文書 を同期化して、コンピュータとデバイスの両方を最新の内容にします。 Pocket Word を使って、手紙、議事録、出張報告書などの文書を作成する ことができます。新しいファイルを作成するには、次の手順を実行します。

- 1 スタート ボタン → プログラム → **Pocket Word** とタップします。
- 2 新規 をタップします。

新規文書が表示されます。または**、オプション** ダイアログボックスで新 規文書にテンプレートを選択した場合、テキストの入ったフォーマット 済みのテンプレートが表示されます。

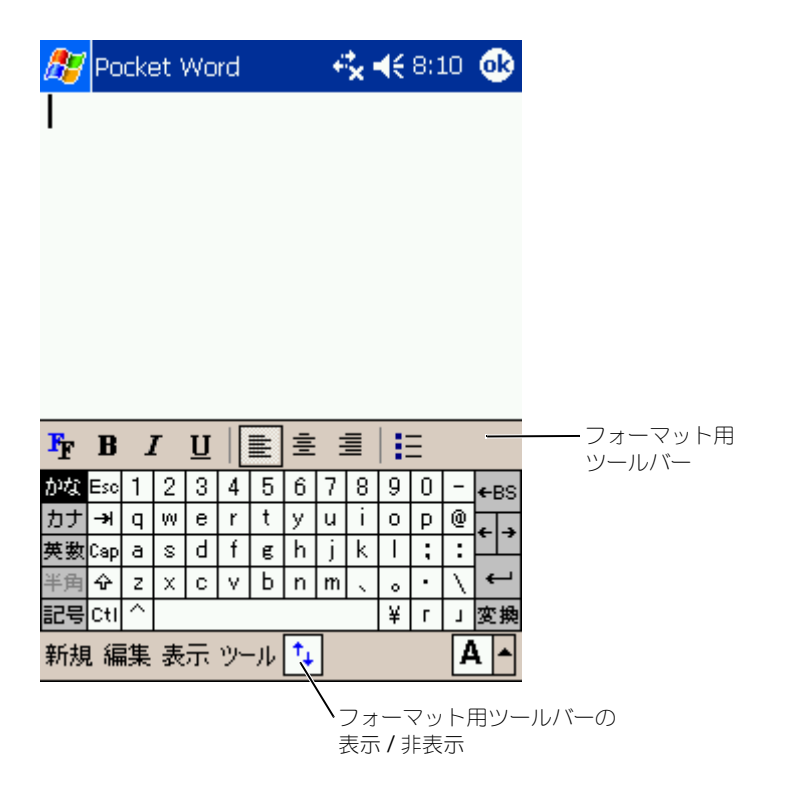

一度に開くことのできる文書は 1 つだけです。2 つ目の文書を開くと、最 初の文書を保存するかどうか尋ねられます。Word(**.doc**)、Pocket Word(**.psw**)、Rich Text Format(**.rtf**)および、Plain Text(**.txt**) などの様々な形式のファイルを作成、保存、または編集できます。 Pocket Word には、デバイスに保存されているファイルの一覧が含まれて います。一覧内のファイルをタップして開きます。ファイルの削除、コピー の作成、またはファイルを送信するには、一覧内のファイルをタップ&ホー ルドします。次に、ポップアップメニューから該当する操作を選択します。 Poket Word へのデータ入力には、タイピング、手書き入力、描画、録音 の 4 つのモードがあります。これらのモードは、表示 メニューに表示され ます。それぞれのモードに独自のツールバーがあり、コマンドバーの ツー ルバーの表示 **/** 非表示 アイコンをタップして、ツールバーの表示 / 非表示 を切り替えることができます。

ズーム倍率を変更するには、**表示** をタップし、**ズーム** をタップしてから希 望の倍率を選びます。文字の入力には高い倍率を、文書のより広い部分を表 示させるには低い倍率を選びます。

コンピュータで作成した Word 文書を開いている場合、 表示 メニューの ウィンドウ幅に合わせる を選んで文書全体を見ることができます。

## <span id="page-81-0"></span>Pocket Excel

Pocket Excel は、コンピュータの Microsoft Excel に対応し、ワークブッ クを簡単に利用することができます。デバイスで新規ワークブックを作成し たり、コンピュータからデバイスにワークブックをコピーできます。コン ピュータとデバイス間でワークブックを同期化して、コンピュータとデバイ スの両方を最新の内容にします。

Pocket Excel を使って、会計報告書や積算距離記録などのワークブックを 作成します。新しいファイルを作成するには、次の手順を実行します。

### 1 スタート ボタン → プログラム → **Pocket Excel** とタップします。

2 新規 をタップします。

新規ワークブックが表示されます。または、オプション ダイアログボッ クスで新規ワークブックにテンプレートを選択した場合、テキストの 入ったフォーマット済みのテンプレートが表示されます。

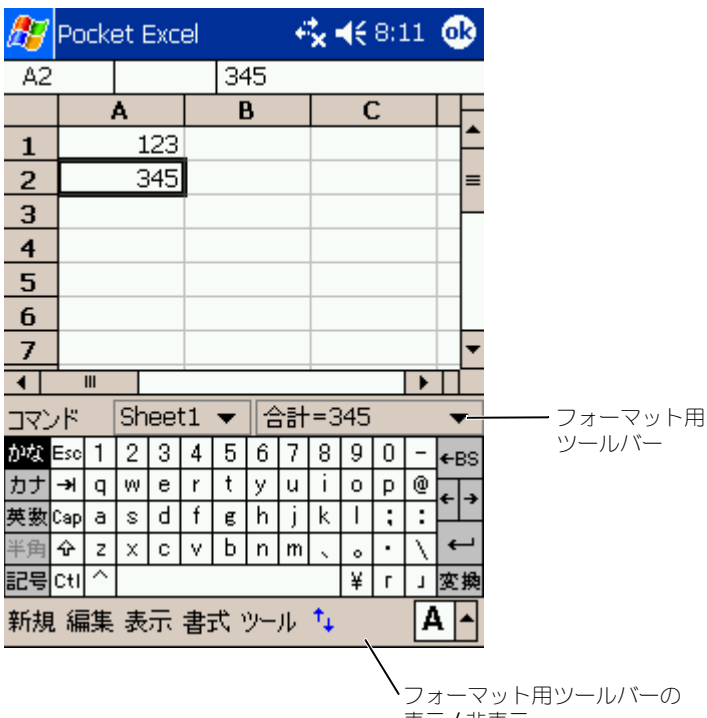

表示 / 非表示

一度に開くことのできるワークブックは 1 つだけです。2 つ目のワーク ブックを開くと、最初の文書を保存するか尋ねられます。Pocket Excel (.pxl) および Excel (.xls) などの様々なフォーマットのワークブックの 作成、保存、および編集ができます。

Pocket Excel には、デバイスに保存されているファイルの一覧が含まれて います。一覧内のファイルをタップして開きます。ファイルの削除、コピー の作成、またはファイルを送信するには、一覧内のファイルをタップ&ホー ルドします。次に、ポップアップメニューから該当する操作を選択します。 Pocket Excel には、数式、関数、並べ替え、フィルタなどの基本的な表計 算ツールが提供されています。ツールバーを表示するには**、表示** をタップ して、ツールバー をタップします。

ワークブックに重要な情報が含まれている場合、パスワードで保護できま す。パスワードを設定するには、ワークブックを開き、編集 をタップして、 パスワード をタップします。ワークブックを開くたびにパスワードの入力 が必要ですので、覚えやすく他人に推測されにくいパスワードを選びます。

### Pocket Excel での作業のヒント

以下に、Pocket Excel で大きなワークシートを使って作業する場合のヒン トを示します。

- 表示 をタップし、全画面表示 をタップして、ワークシートのできるだけ 広い範囲を表示します。全画面モードを終了するには、**元に戻す** をタッ プします。
- ウィンドウの構成部分を表示したり非表示にします。**表示** をタップして から、表示または非表示にする構成部分をタップします。
- ワークシートのウィンドウ枠を固定します。まずウィンドウ枠を固定す るセルを選択します。 表示 をタップして、ウィンドウ幅の固定 をタップ します。ワークシートの一番上と一番左のウィンドウ枠を固定すると、 シートをスクロールして行と列の名前を表示することもできます。
- ウィンドウを分割して、大きなワークシートの異なる領域を表示します。 表示 をタップして、分割 をタップします。分割バーを希望の場所にド ラッグします。分割を元に戻すには、**表示** をタップして、**分割の解除** を タップします。
- 行と列の表示と非表示を切り替えます。行または列を非表示にするには、 非表示にする行や列のセルを選択します。 書式 をタップし、 **行** または 列 をタップして、表示しない をタップします。非表示の行や列を表示す るには、ツール をタップし、ジャンプ をタップして、非表示の行や列の リファレンスを入力します。次に、**書式** をタップし、**行** または **列** を タップして、**再表示** をタップします。

Pocket Excel の使い方に関しては、スタート ボタンをタップして、ヘルプ をタップします。

## <span id="page-83-1"></span><span id="page-83-0"></span>MSN Messenger

MSN Messenger インスタントメッセージプログラムを使って、以下を実 行することができます。

- オンライン中のユーザーの確認
- インスタントメッセージの送受信
- 連絡先グループとのインスタントメッセージ会話

MSN Messenger を利用するには、Microsoft Passport アカウントまた は Microsoft Exchange E- メールアカウントが必要です。MSN Messenger Service を利用するには Passport が必要です。Hotmail また は MSN アカウントをお持ちの場合、Passport は既にお持ちです。 Microsoft Passport または Microsoft Exchange アカウントを取得して、 アカウントをセットアップします。

メモ: www.passport.com で、Microsoft Passport アカウントを登録しま す。**www.hotmail.com** で、Microsoft Hotmail E- メールアドレスを無料で 取得できます。

MSN Messenger に切り替えるには、スタート ボタン → プログラム → **MSN Messenger** とタップします。

### 設定

接続する前に、Passport または Exchange アカウント情報を入力する必 要があります。

アカウントをセットアップしてサインインするには、次の手順を実行します。

- 1 スタート ボタン → プログラム → **MSN Messenger** とタップします。
- 2 **ツール** をタップして、オプション をタップします。
- 3 アカウント タブで、Passport または Exchange アカウント情報を入力 します。
- 4 サインインするには、サインイン画面をタップして、E- メールアドレス およびパスワードを入力します。

### 連絡先での作業

MSN Messenger ウィンドウに、オンライン および オフライン のカテゴ リに分類されたすべてのメッセンジャー連絡先が表示されます。接続中に、 このウィンドウでポップアップメニューを利用して、チャット、E- メール の送信、連絡先からのチャットのブロック、または一覧からの連絡先の削除 が行えます。

■ メモ : コンピュータで既に MSN Messenger をお使いの場合、連絡先は追加し なくてもデバイスに表示されます。

オンラインのユーザーから見られることなく他のユーザーを確認するには、 ツール → 状態 → オフライン とタップします。

連絡先をブロックした場合、お客様はオフラインとして表示されますが、ブ ロックされた連絡先一覧に残ります。連絡先のブロックを解除するには、連 絡先をタップおよびホールドしてから、ポップアップメニューの **禁止解除** をタップします。

### 連絡先とのチャット

- 連絡先名をタップして、チャットウィンドウを開きます。画面下部のテ キスト入力領域にメッセージを入力するか、**My Text**(定型文)をタッ プして、定型文メッセージを入力してから、※置 をタップします。
- 別の連絡先をマルチユーザーチャットに誘うには、ツール をタップし て、招待 をタップしてから、誘う連絡先をタップします。
- vww.dell.com | support.dell.com www.dell.com | support.dell.com
- タップします。チャットウィンドウに戻るには、 チャット をタップし て、チャットをしていた相手を選択します。
- チャットの相手が応答したかを確認するには、テキスト入力領域の下で メッセージを探します。

MSN Messenger の使い方に関しては、スタート ボタンをタップして、ヘ ルプ をタップします。

## <span id="page-85-0"></span>Pocket PC 用 Windows Media *®* Player

・チャットを終了せずにメインウィンドウに戻るには、**連絡先** アイコンを<br>・チャットをはてはエインウィンドウに戻るには、**手ャット** をタップして、チャットをしていた相手を選択します。<br>・ギットの相手が施管したかを確認するには、テキスト入力領域の下で<br>メッセージを探します。<br>メッセージを探します。<br>**- メッセージを探します。**<br>- イヤージャングルカに関しては、**スタート** ボタンをタップして、<br>- イヤージャングルオーディオおよびビ Pocket PC 用 Windows Media Player を使って、デバイスまたはネット ワーク上のデジタルオーディオおよびビデオファイルを再生することができ ます。Pocket PC 用 Windows Media Player に切り替えるには、スター ト ボタン → プログラム → **Windows Media** とタップします。 コンピュータの Windows Media Player を使って、デジタルオーディオ やビデオファイルを Pocket PC にコピーできます。Pocket PC では、 Windows Media および MP3 ファイルを再生できます。 **Pocket PC 用 Windows Media Player の使い方に関しては、スタート ボ** タンをタップして、ヘルプ をタップします。

# <span id="page-86-0"></span>Microsoft® Pocket Internet Explorer の使い方

[モバイルのお気に入り](#page-87-0) AvantGo [チャネルの使い方](#page-89-0) [モバイルのお気に入りおよび](#page-90-0) Web Pocket Internet Explorer を使ってウェブまたは WAP ページを閲覧する ことができます。

- コンピュータとの同期化中に、コンピュータの Internet Explorer 内の お気に入りと モバイルのお気に入り サブフォルダに保存されているモバ イルのお気に入りをダウンロードします。
- ISP(インターネットサービスプロバイダ)またはネットワークに接続し て、ウェブを閲覧します。インターネットへの接続に関しては、93 [ペー](#page-92-0) [ジ](#page-92-0)の「[接続](#page-92-0)」を参照してください。

デバイスが ISP またはネットワークに接続されたら、ファイルおよびプロ グラムをインターネットまたはイントラネットからダウンロードできます。 Pocket Internet Explorer に切り替えるには、 スタート ボタンをタップし て、**Internet Explorer** をタップします。

## <span id="page-87-0"></span>モバイルのお気に入り

コンピュータで Microsoft Internet Explorer 5.0 以降をお使いの場合、 お使いのデバイスにモバイルのお気に入りをダウンロードできます。モバイ ルのお気に入りを同期化すると、デバイスにウェブコンテンツがダウンロー ドされ、ISP やコンピュータに接続していなくても、ページの閲覧ができま す。Microsoft ActiveSync ® でインストールした Internet Explorer プラ グインを使って、モバイルのお気に入りをすばやく作成できます。 コンピュータにモバイルのお気に入りを作成し、デバイスにダウンロードす るには、次の手順を実行します。

- 1 コンピュータで、Internet Explorer を開き、ツール→モバイルのお気 に入りの作成 とクリックします。
- 2 リンク名を変更するには、名前 ボックスに新しい名前を入力します。
- 3 | **更新** の横にあるアップデートスケジュールを指定します(オプション)。
- 4 **OK** をクリックします。 Internet Explorer がページの最新バージョンを、コンピュータにダウ ンロードします。
- 5 コンピュータの Internet Explorer で、モバイルのお気に入りを右ク リックし、**プロパティ** をクリックします。
- 6 ダウンロード タブで、ダウンロードするレベルの深さを指定します。デ バイスのメモリを節約するには、レベルの深さを 1 にします。
- 7 デバイスとコンピュータを同期化します。 Internet Explorer の **モバイルのお気に入り** フォルダに保存されている モバイルのお気に入りが、デバイスにダウンロードされます。

手順 3 でアップデートのスケジュールを指定しなかった場合、コンテンツ を手動でダウンロードして、コンピュータとデバイスのデータを最新にする 必要があります。デバイスと同期化を行う前に、コンピュータの InternetExplorer で ツール をクリックし、同期 をクリックします。最終

更新日 コラムの日付は、コンピュータにコンテンツがダウンロードされた 最後の日付です。必要に応じて、コンテンツを手動でダウンロードします。

◆ メモ : モバイルのお気に入りを作成するためのアイコンを、Internet Explorer ツールバーに追加できます。コンピュータ上の **表示 → ツールパー** とクリック して、カスタマイズ をクリックします。

### メモリの節約

モバイルのお気に入りは、デバイスのメモリを使用します。メモリ使用量を 最小限に抑えるには、以下を実行します。

- 画像や音を切ったり、ActiveSync オプションの お気に入り 設定で、デ バイスへダウロードするモバイルのお気に入りの数を制限します。詳細 に関しては、コンピュータの ActiveSync ヘルプを参照してください。
- ダウンロードするリンクの付いたページ数を制限します。コンピュータ の Internet Explorer で、変更するモバイルのお気に入りを右クリック し、プロパティ をクリックします。ダウンロード タブで、ダウンロード するリンク付きのページの数を **0** または **1** に設定します。

### モバイルのお気に入りフォルダ

コンピュータの Internet Explorer の モバイルのお気に入り サブフォルダ (お気に入り フォルダ内) に保存されている項目のみ、デバイスと同期化さ れます。フォルダは、ActiveSync をインストールする際に、自動的に作成 されています。

### お気に入りのリンク

同期化中に、コンピュータの モバイルのお気に入り フォルダにあるお気に 入り一覧が、デバイスの Pocket Internet Explorer と同期化されます。コ ンピュータとデバイスは、同期化するたびにどちらかの一覧に加えられた変 更を更新します。モバイルのお気に入りとしてお気に入りリンクにマークを 付けない限り、デバイスにはリンクのみがダウンロードされます。コンテン ツを閲覧するには、ISP またはネットワークに接続する必要があります。同 期化の詳細に関しては、コンピュータの ActiveSync ヘルプを参照してくだ さい。

## <span id="page-89-0"></span>AvantGo チャネルの使い方

AvantGo は、無料のインタラクティブサービスで、カスタマイズされたコ ンテンツや数千ものウェブサイトへのアクセスを提供します。デバイスから 直接、AvantGo チャネルに登録します。次に、デバイスとコンピュータを 同期化するか、インターネットに接続してコンテンツをダウンロードしま す。詳細に関しては、AvantoGo のウェブサイトを参照してください。 AvantoGo に登録するには、次の手順を実行します。

- 1 コンピュータの ActiveSync オプションで、**AvantGo** データタイプの 同期化をオンにします。
- 2 デバイスの Pocket Internet Explorer で、お気に入り をタップして、 お気に入り一覧を表示します。
- 3 **AvantGo Channels** (AvantGo チャネル)リンクをタップします。
- **4 Activate** (有効にする) をタップします。
- 5 画面の指示に従います。

デバイスとコンピュータを同期化してから、**MyChannels**(マイチャ ンネル)をタップして AvantGo のセットアップを完了する必要があり ます。

同期化が完了したら、お気に入り一覧で **AvantGo Channels** リンクを タップして、人気のあるチャネルを閲覧します。チャネルを追加または削除 するには、**Add or Remove**(追加または削除)リンクをタップします。

## <span id="page-90-0"></span>モバイルのお気に入りおよび Web

Pocket Internet Explorer を使って、インターネットに接続せずに、デバ イスにダウンロードしたモバイルのお気に入りやチャネルを閲覧できます。 ISP やネットワークに接続して、ウェブを閲覧をすることもできます。

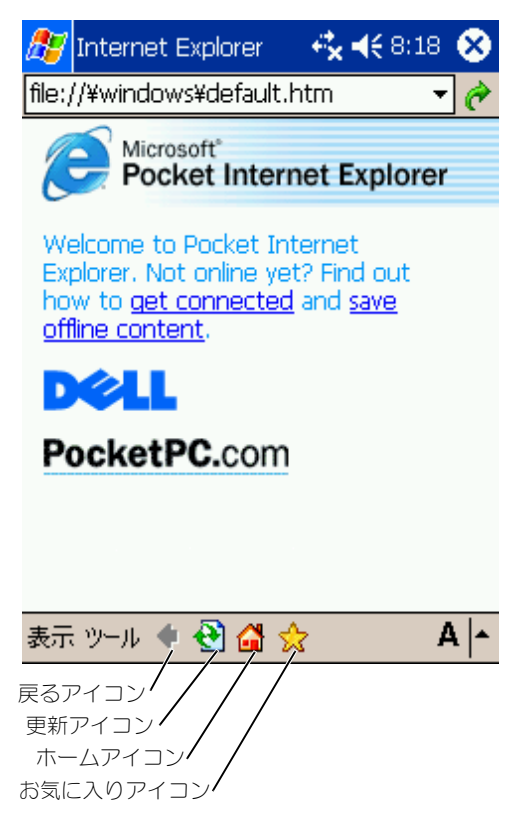

モバイルのお気に入りとチャネルを閲覧するには、次の手順を実行します。

- 1 お気に入りアイコンをタップして、お気に入り一覧を表示します。
- 2 閲覧するページをタップします。

最後にコンピュータと同期化した際にダウンロードされたページが表示され ます。ページがデバイス上にない場合、お気に入りは暗く表示されます。 ページを閲覧するには、コンピュータと再度同期化して、デバイスにページ をダウンロードするか、インターネットに接続する必要があります。 インターネットを閲覧するには、93 [ページの「接続」で](#page-92-0)説明するように、 接続 を使って ISP か勤務先のネットワークへの接続をセットアップします。

### メモ : お気に入りリンクを追加するには、追加するページに行き、ページを タップ&ホールドしてから **お気に入りに追加** をタップします。|

インターネットに接続して閲覧するには、次の手順を実行します。

- お気に入りアイコンをタップして、閲覧するお気に入りをタップします。
- 表示をタップして、アドレスバー をタップします。画面上部に表示さ れるアドレスバーで、閲覧するウェブアドレスを入力して、開始 をタッ プします。矢印をタップして、以前に入力したアドレスを選択します。

# 10

<span id="page-92-0"></span>接続

[赤外線機能の使い方](#page-93-0) [Bluetooth](#page-93-1) の使い方 Wi-Fi (802.11b) の使い方 [モデム接続の作成](#page-95-0) Ethernet [接続の作成](#page-96-0) VPN [接続の作成](#page-97-0) [接続の終了](#page-98-0) E- [メールサーバーとの直接接続](#page-98-1) [接続方法のヘルプの取得](#page-99-0)

お使いのデバイスを利用して、他のモバイルデバイス、コンピュータ、ネッ トワーク、またはインターネットと情報のやり取りをすることができます。 以下の接続オプションが利用できます。

- デバイスの赤外線のポートを使って、2 台のデバイス間でファイルを送受 信します。詳細に関しては、「[赤外線機能の使い方](#page-93-0)」を参照してください。
- お使いの ISP(インターネットサービスプロバイダ)に接続します。接 続すると、受信を使用して、E- メールを送受信したり、Microsoft<sup>®</sup> Pocket Internet Explorer を使用して、Web または WAP ページを参 照できます。ISP への接続を作成する通信ソフトは、デバイスにインス トールされています。ポケットベルやファックスサービスなど、その他 のサービスをインストールするソフトウェアは、ISP から提供されます。
- 勤務先の会社や団体のネットワークに接続します。接続すると、受信を 使用して E- メールを送受信、Pocket Internet Explorer を使用して Web または WAP ページを参照、またコンピュータと同期化できます。
- コンピュータと接続してリモートで同期化します。接続が確立したら、 Poket Outlook の情報などの同期化ができます。詳細に関しては、コ ンピュータの Microsoft ActiveSync® ヘルプ、またはデバイスの接続 ヘルプを参照してください。

## <span id="page-93-0"></span>赤外線機能の使い方

赤外線機能を使って、連絡先や予定などの情報を 2 台のデバイス間で送受信 できます。

データを送信するには、次の手順を実行します。

- 1 送信するアイテムを作成したプログラムに切り替え、一覧でアイテムを 見つけます。
- 2 近い範囲内に障害物がないように、2台の赤外線センサーの向きを揃え ます。
- 3 アイテムをタップ&ホールドして、ポップアップメニューのピーム **xxxx** をタップします。ここで、xxxx は送信するアイテムです。

File Explorer からアイテム(フォルダを除く)を送信することもできま す。送信するアイテムをタップ&ホールドして、ポップアップメニューの ファイルをビームする をタップします。

## <span id="page-93-1"></span>Bluetooth の使い方

Bluetooth デバイスを Pocket PC 環境で設定するには、次の手順を実行し ます。

- 1 **Today** 画面右下で、**Bluetooth** アイコンをタップします。
- 2 ポップアップメニューから、**Bluetooth Manager** を選択します。

94 | 接続

- 3 Bluetooth 接続を確立するには、新規 をタップします。
- **4 Explore a Bluetooth device** をタップします。
- 5 接続するリモート Bluetooth デバイスをタップします。
- 6 接続の作成に使用するサービスをタップします。
- 7 完了 をタップして、接続を作成します。
- 8 **My Shortcuts** に作成された接続をタップ&ホールドして、接続 を タップします。
- 9 接続先のデバイスからパスキーを求められたら、そのパスキーを入力し て、**OK** をタップします。
- メモ : パスキーは、リモート Bluetooth デバイスから取得する必要があります。 アクティブ Bluetooth 接続が作成され、使用できるようになります。

< メモ : Bluetooth の使用の詳細に関しては、スタート ボタン → ヘルプ → **Bluetooth** をタップして、デバイスの Microsoft ヘルプにアクセスしてくだ さい。

## Wi-Fi (802.11b) の使い方

PoketPC 環境でワイヤレスネットワークを設定するには、次の手順を実行 します。

- 1 ワイヤレスボタンを押して、ワイヤレス機能をデバイスで有効にします。
- 2 スタート ボタン → 設定 → 接続 タブをタップします。
- 3 プロファイルを追加、編集、削除するには、 ネットワークアダプタ を タップします。
- 4 ワイヤレスネットワークの設定 画面で、利用可能なネットワーク名を選 択します。
- ■■ メモ : ネットワーク名が一覧に表示されていない場合、(モバイル) ワイヤレス クライアントステーションで利用する各ワイヤレスネットワークに対して、設 定プロファイルを追加する必要があります。異なる設定が必要な複数のネット ワーク環境でワイヤレスクライアントステーションをお使いになる場合、各環 境に専用のプロファイルを定義することができます。たとえば、本社用、支店 用、自宅用、または SOHO ネットワーク用の設定プロファイルを作成すること ができます。
	- a ネットワークが一覧に表示されていない場合、**新しい設定の追加** を タップして、ネットワーク名を入力します。ピアツーピア接続の場 合、「これはデバイス / コンピュータ間の接続です」のチェックボッ クスをタップします。
	- b 暗号化が必要ない接続の場合、認証 タブをタップします。
	- WEP を無効にするには、データの暗号化(**WEP** 有効)チェック ボックスをタップします。

接続 | 95

- スをタップします。
- 自動的に提供されるキーを使用する チェックボックスをタップし ます。
- ネットワーク調整(特有モード)を利用する場合、チェックボックスをタップします。<br>スをタップします、キーが自動的に提供される場合、自動的に提供されるドランプルプラスをタップします。<br>- 自動的に提供されるキーを使用するチェックボックスをタップし<br>- まっかが多要で、キーが自動的に提供される場合、自動的に提供される場合には、これまでは自分では自分です。<br>- ネットワークは、インスタックボックスを選択して、ご自分で信号化を開発します。<br> • 暗号化が必要で、キーが自動的に提供される場合、自動的に提供さ れるキーを使用する チェックボックスを選択して、ご自分で暗号化 キーを入力することができます。英数字または 16 進数法でキーを 入力できます。暗号化キーでは、大文字と小文字は区別されます。 正しい暗号化キーに関しては、LAN 管理者にお問い合わせくださ い。

IEEE 802.1x オプションをお使いの場合、まず認証サーバーに接続されてい る 802.1x 以外が有効なワイヤレスネットワークから、認証を取得する必要 があります。一覧から、802.1x 以外が有効になっているワイヤレスネット ワークを選んで設定します。

## <span id="page-95-0"></span>モデム接続の作成

- 1 ISP から以下の情報を入手します。
	- ISP ダイヤルアップアクセス用電話番号
	- ユーザー名とパスワード
	- TCP/IP 設定

ISP によっては、MSN/username などのようにユーザー名の前に入力 が必要なところもあります。

- 2 モデムカードを取り付けるか、ヌルモデムケーブルと適切なアダプタを 使って、デバイスをシリアルポートを介して外付けモデムに接続します。
- 3 **スタート** ボタン → **設定 → 接続** タブ → **接続** をタップします。
- 4 **My ISP**(利用している **ISP**)または 社内ネットワーク設定 で、新しい モデム接続の追加 をタップします。
- 5 ISP Connection などの接続名を入力します。
- 6 **モデムの選択** 一覧から、モデムのタイプを選び、**次へ** をタップします。 使用しているモデムタイプが表示されない場合、モデムカードを差し込み 直してみてください。ケーブルでデバイスに接続されている外部モデムを 使用している場合、**COM1** 上のヘイズ互換モデム を選択します。
- 7 アクセス用の電話番号を入力し、次へ をタップします。
- 8 ユーザー名、パスワード、および必要に応じて、ドメインを入力します。
- ■※ メモ : 詳細設定 の設定を変更する必要はありません。ほとんどの最近の ISP は、 アドレスを動的に割り当てます。
- 9 接続先の ISP がアドレスを動的に割り当てない場合、詳細設定 をタップ し、**TCP/IP** タブをタップしてから、アドレスを入力します。
- 10 次へ をタップします。
- 11 他の該当するオプションを選択して、完了 をタップします。

受信、Pocket Internet Explorer、または MSN Messenger を開くと、 デバイスが自動的に接続されます。接続後、以下のことが可能です。

- 受信を使用して、E- メールを送受信する。受信を使用するには、受信 が E- メールサーバーとの通信に必要な情報を提供する必要があります。詳 細に関しては、99 ページの「E- [メールサーバーとの直接接続」を](#page-98-1)参照 してください。
- Pocket Internet Explorer の使い方に関しては、ウェブまたは WAP ページを参照してください。詳細に関しては、87 [ページの](#page-86-0) 「[Microsoft® Pocket Internet Explorer](#page-86-0) の使い方」を参照してくださ い。
- MSN Messenger に保存されているアドレスとインスタントメッセージ の送受信。詳細に関しては、84 ページの「[MSN Messenger](#page-83-1)」を参照 してください。

## <span id="page-96-0"></span>Ethernet 接続の作成

- 1 必要に応じて、ネットワークカードドライバをインストールします。 ネットワークカードに付属のマニュアルを参照してください。
- 2 デバイスにネットワークカードを挿入します。
	- ブロードキャスト SSID のあるネットワークが検出された場合、ワ イヤレスネットワークアイコン ? および 新しいネットワークが 検出されました バブルが、ナビゲーションバーに表示されます。手 順 3 に進みます。
	- ブロードキャスト SSID とのネットワークが検出されない場合[、手](#page-96-1) [順](#page-96-1) 4 に進んでください。
- 3 接続先のネットワークのタイプによって 既定のインターネット設定 また は既定の社内ネットワーク設定 をタップします。デバイスは、ネット ワークに自動的に接続します。
- <span id="page-96-1"></span>**※ メモ:**複数のネットワークが検出された場合、接続するネットワークをタップ し、既定のインターネット設定 または 既定の社内ネットワーク設定 をタップ して、接続 をタップします。
	- 4 スタート ボタン → 設定 → 接続 タブ → 接続 をタップします。
	- 5 ワイヤレスイーサネット アイコンをタップします。
- - にネットワークを接続するかを選びます。
	- 8 ネットワークのタイプによって、 電証 タブをタップして、WEP 設定を 有効または無効します。
	- 9 **OK** をタップします。 デバイスがネットワークに正常に接続したら、接続ステータスがワイヤ レスネットワーク に表示されます。

## <span id="page-97-0"></span>VPN 接続の作成

- 1 **スタート** ボタン → **設定 → 接続** タブ → **接続** を選択します。
- **2 新しい VPN サーバー接続の追加** をタップします。
- 3 接続名に勤務先名などを入力します。
- 4 ホスト名 **/ IP** フィールドで、VPN サーバー名または IP アドレスを入力 します。
- 5 デバイスで利用する認証タイプによって、**VPN** の種類 の横にある **IPSec** または **PPTP** をタップします。 どちらのオプションを選ぶのかわからない場合、ネットワーク管理者に お問い合わせください。
- 6 次へ をタップします。
- 7 ユーザー名、パスワード、および必要に応じて、ドメインを入力します。
- 8 必要に応じて、ネットワークカードドライバをインストールします。 ネットワークカードに付属のマニュアルを参照してください。
- 9 デバイスにネットワークカードを挿入します。
- 6 **ワイヤレス タブで、新しい設定の道加 をタップします。 アイレス タブして インターネットワークを設結するかを選びます。 7 まえからのタイプによって、<b>2000**年、インターネットを選び出す。 7 ネットワークのタイプによって、<br>**28 ネットワークを投給するかを選びます。 7 メットまたは勤務先<br>9 KKをタップします。 2000 タブによって、<br>9 KKをタブします。 2000 メラブを実験したら、接続ステータスが <b>ワイ** • ブロードキャスト SSID のあるネットワークが検出された場合、ワ イヤレスネットワークアイコン <br />
<br>
<sup>2</sup>
および 新しいネットワークアイコン <br />
<sup>2</sup>
および 新しいネットワークが 検出されました バブルが、ナビゲーションバーに表示されます[。手](#page-97-1) 順 [10](#page-97-1) に進みます。
	- ブロードキャスト SSID とのネットワークが検出されない場合[、手](#page-97-2) 順 [11](#page-97-2) に進んでください。
- <span id="page-97-1"></span>10 既定のインターネット設定 をタップします。
- ■■ メモ:複数のネットワークが検出された場合、接続するネットワークをタップ し、**既定のインターネット設定** をタップして、**接続**をタップします。
- <span id="page-97-2"></span>11 **スタート** ボタン → **設定 → 接続** タブ → 接続 をタップします。
- 12 ワイヤレスイーサネット アイコンをタップします。
- 13 ワイヤレス タブで、新しい設定 をタップします。
- 14 ネットワーク名 の横に SSID を入力して、 既定のインターネット設定 を タップします。
- 15 ネットワークのタイプによって、 電証 タブをタップして、WEP 設定を 有効または無効します。
- 16 **OK** をタップします。
- 17 ナビゲーションバーに表示される接続アイコン ■■ をタップします。
- 18 有効にする VPN 接続名をタップします。

## <span id="page-98-0"></span>接続の終了

接続を切断するには、次の手順を実行します。

- ダイヤルアップまたは VPN を介して接続した場合、ナビゲーション バーの 榕鏡 アイコンをタップして、 终了 をタップします。
- ケーブルまたはクレードルを介して接続した場合、ケーブルまたはク レードルからデバイスを外します。
- 赤外線センサーを介して接続した場合、コンピュータからデバイスを遠 ざけます。
- ネットワーク(Ethernet)カードを介して接続した場合、デバイスから カードを取り出します。

## <span id="page-98-1"></span>E- メールサーバーとの直接接続

モデムやネットワーク接続、およびデバイスの受信を使用して、E- メール メッセージを送受信できるように、E- メールサーバーとの接続を設定でき ます。

■ メモ : ISP またはネットワークに、POP3 または IMPA4 対応のメールサーバー と SMTP ゲートウェイがある必要があります。

複数の E- メールサービスを使って、メッセージを受信できます。利用する 各メールサービスで、メールサービスをセットアップして名前を付ける必要 があります。

別のメールボックスに接続するのに同じサービスを使う場合、各メール ボックス接続をセットアップして、名前を付けます。 メールサービスをセットアップするには、次の手順を実行します。

1 デバイスの受信で、アカウント、新しいアカウント の順にタップします。

2 E-mail セットアップウィザードの指示に従います。

詳細に関しては、スタート ボタンをタップして、ヘルプ をタップしてくだ さい。

E- メールサーバーに接続するには、**アカウント、接続** の順にタップしま す。受信 プログラムの使い方の詳細に関しては、68 [ページの「受信」を](#page-67-0)参 照してください。

## <span id="page-99-0"></span>接続方法のヘルプの取得

接続方法の詳細に関しては、以下を参照してください。

- 68 [ページの「受信」](#page-67-0)
- デバイスのオンラインヘルプ。**スタート** ボタンをタップして、**ヘルプ** を タップします。受信 または 接続 をタップします。
- コンピュータの ActiveSync ヘルプ。ActiveSync で、ヘルプ をクリッ クして、**Microsoft ActiveSync** ヘルプ をクリックします。
- トラブルシューティングに関しては、 www.microsoft.com/japan/windowsmobile を参照してください。

# 11

付録

[仕様](#page-101-0)

[認可機関の情報](#page-105-0) ワイヤレスの規制情報 [デルへのお問い合わせ](#page-112-0) デル製品の保証および返品について 用語集

## <span id="page-101-0"></span>仕様

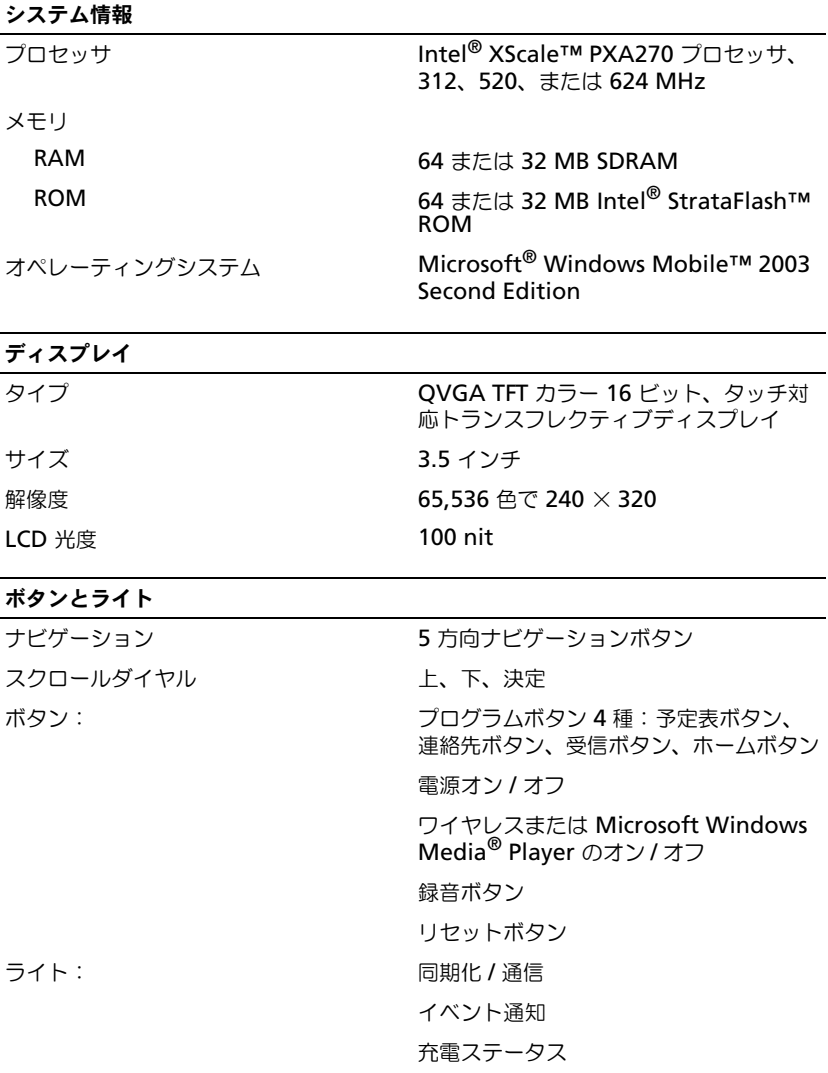

### 拡張スロット

SD (Secure Digital) SD カードスロット (3.3 v)  $\times$  1 1 ビットおよび 4 ビット SDIO カードを サポート

### ポートとコネクタ

**赤外線ポート** インファイン 標準 v1.2 (115 kbps) クレードル / 同期化コネクタ 26 ピンコネクタ オーディオ ステレオヘッドフォンコネクタ

### サイズと重量

 $\overline{\phantom{0}}$ 

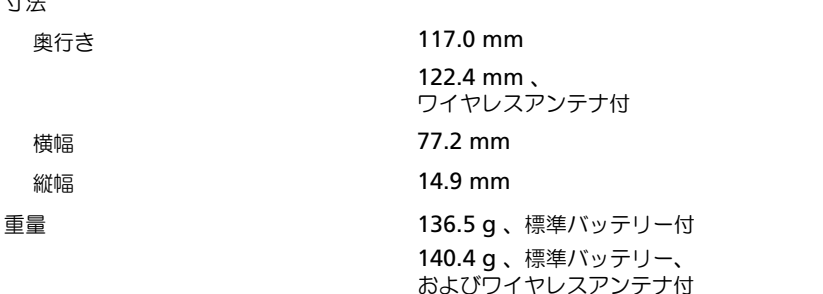

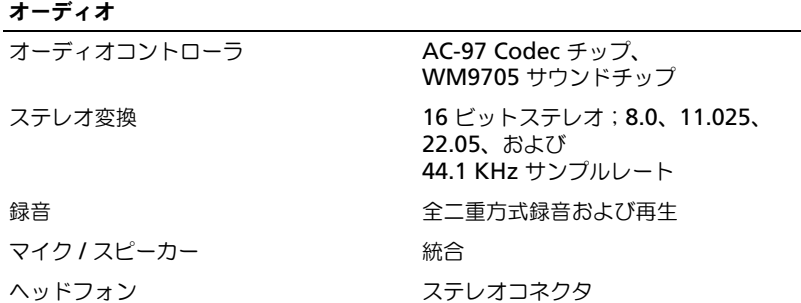

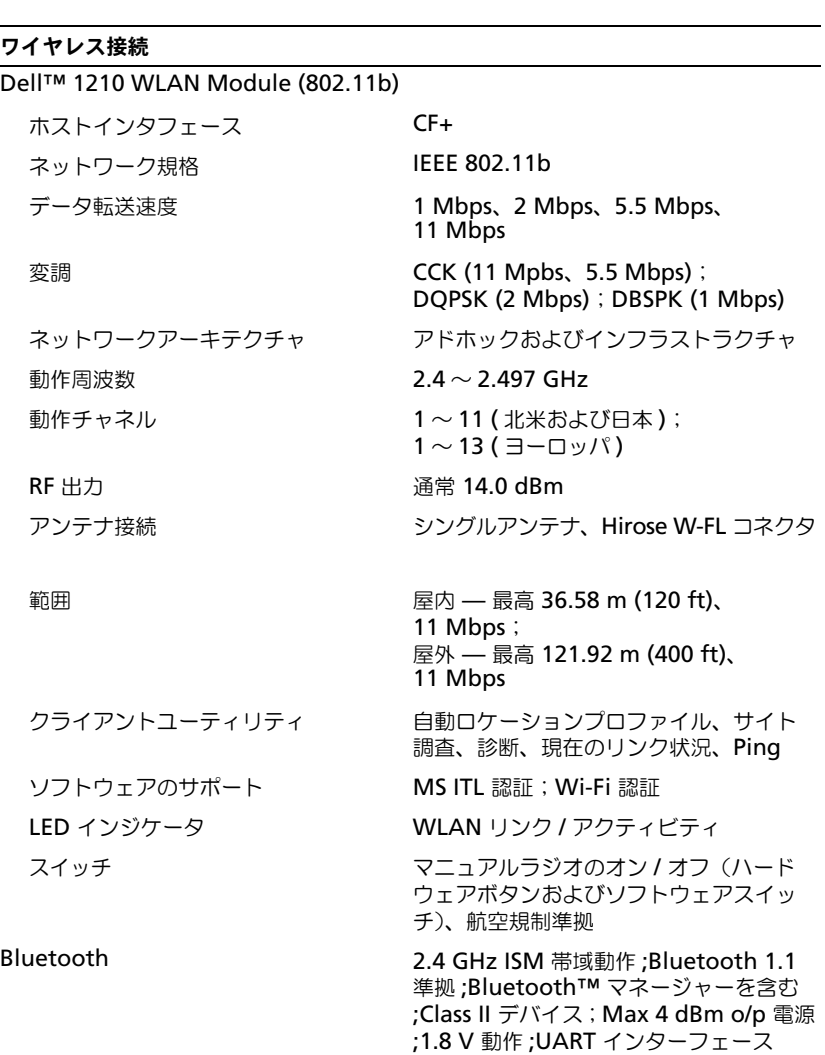

### 電源装置

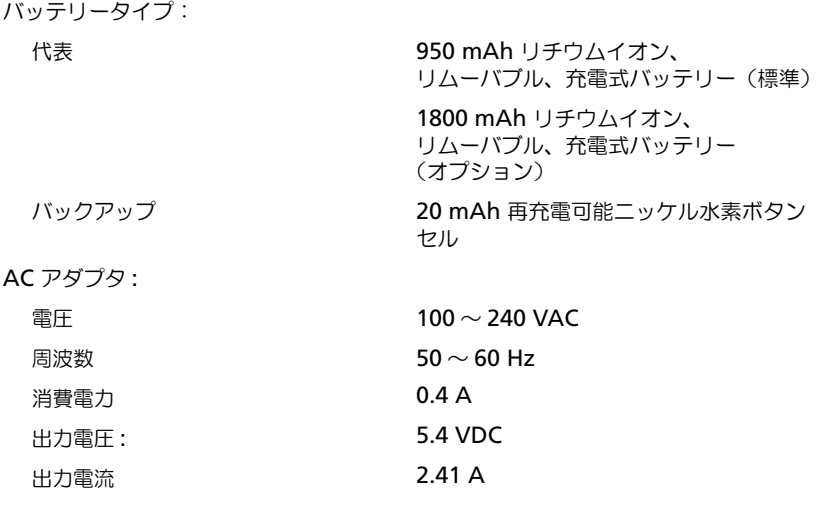

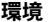

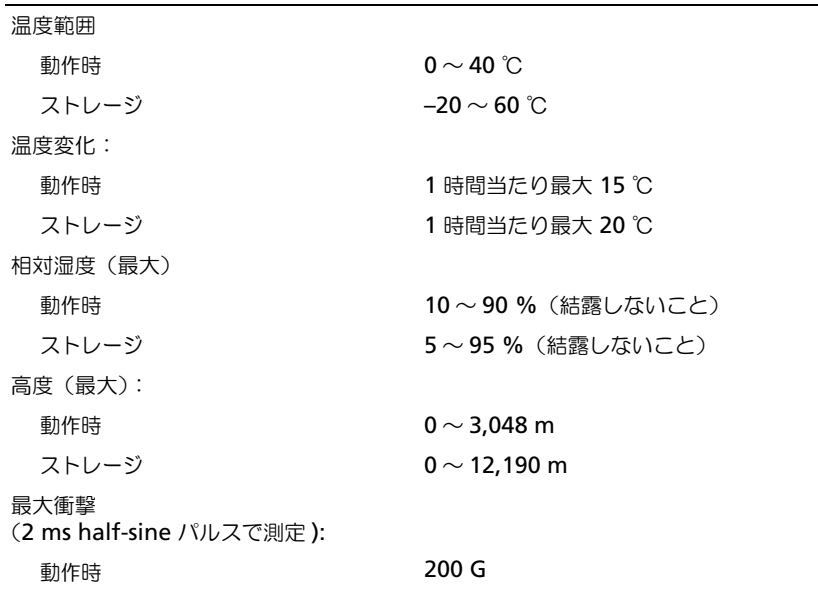

÷,

### 環境 (続き)

ストレージ 400 G

最大振動

(ユーザー環境をシミュレートする ランダム振動スペクトラムを使用時):

動作時 2.6 GRMS

ストレージ 3.41 GRMS

## <span id="page-105-0"></span>認可機関の情報

空間に放射されたり、電源コードやケーブルを経由して伝導されたりするあらゆる電波や放射物 を EMI(電磁波障害)といいます。この電波や放射物が、無線操縦や他の安全業務の機能を危険 にさらしたり、機能低下を招いたり、妨害したり、または無線通信業務を繰り返し中断させたり することがあります。無線通信サービスには、AM/FM の商業放送、テレビ、および携帯電話の 各種サービス、レーダー、航空交通管制、ポケットベル、PCS (Personal Communication Services)などがありますが、これらに限定されません。これらの認可サービスは、コンピュー タを含むデジタル装置などの意図的ではない放射装置と同じく、電磁環境に影響を与えます。

電磁両立性は、電子接続のアイテムが電子環境で正しく機能できることです。本コンピュータは、 認可機関の EMI に関する制限に準拠する設計がなされており、適合していますが、特定の設置条 件で干渉が発生しないという保証はありません。この装置が無線通信サービスに対して干渉する かどうかはその装置の電源をオンまたはオフにすることによって判定できますので、以下の方法 かこっかは、この発言の電流につっています。 こくてこころ

- 受信アンテナの方向を変えてください。
- 受信機に対してコンピュータを再配置してください。
- 受信機からコンピュータを遠ざけてください。
- コンピュータを別のコンセントにつないで、コンピュータと受信機を別々の分岐回路上に 置いてください。

詳細に関しては、デルテクニカルサポート担当者またはラジオ / テレビの技術者にご相談ください。 Dell™ コンピュータは、下記の使用環境目的に合わせた設計、試験、類別がなされています。こ れらの電磁環境の類別は、一般に以下の統一定義を表しています。

- クラス A ― 主として商工業環境用
- クラス B ― 主として住宅環境用

情報技術装置(ITE;Information Technology Equipment)は、周辺機器、拡張カード、プリ ンタ、入出力(I/O)装置、モニターなどを含み、コンピュータに統合または接続されるもので、 コンピュータの電磁環境の類別に適合しなければなりません。

### シールド付き信号ケーブルに関する注意:周辺機器のデル製装置への接続にはシールド付きケー ブルのみを使用して、無線通信サービスとの干渉の可能性を減らしてください。シールド付き ケーブルを使用すると、環境に適した電磁両立性分類を保守できます。

大半の Dell コンピュータは、クラス B 環境に分類されています。ただし、コンピュータに特定 のオプションを付加することにより、一部の構成はクラス A 情報技術装置に類別されることもあ ります。お使いのコンピュータまたはデバイスの電磁波的分類を確認するには、次項を参照して ください。以下の項には、EMC / EMI または製品の安全性に関する情報が記 載されています。

### VCCI 規定(情報処理装置等電波障害自主規制協議会規定)

大半の Dell コンピュータは、VCCI によりクラス B 情報技術装置(ITE)として類別されていま す。ただし、コンピュータに特定のオプションを付加することにより、一部の構成はクラス A 情 報技術装置に類別されることもあります。情報技術装置は、周辺機器、拡張カード、プリンタ、 入出力(I/O)装置、モニターなどを含み、システムに統合または接続されるもので、コンピュー タの電磁環境の類別(クラス A またはクラス B)に適合しなければなりません。

お手元のコンピュータにどちらの類別が適用されているかを確認するには、コンピュータの底面、 側面、または背面パネルに添付されている VCCI 表示ラベル(「VCCI クラス A 情報技術装置基 準」および「VCCI クラス B 情報技術装置基準」のラベルを参照)をすべて調べてください。 VCCI の類別を確認できましたら、次の該当する部分をご覧ください。

### クラス B ITE

この装置は、情報処理装置等需波障害自主提制協議会(VCCI)の 基準に基づくクラス B 情報技術装置です。この装置は家庭環境で 使用することを目的としていますが、ラジオやテレビジョン受信機 に近接して使用されると、受信障害を引き起こすことがあります。 取扱説明書に従って正しい取り扱いをしてください。

### VCCI クラス B ITE 認定マーク

お使いのコンピュータに貼付されているラベルに次のマークが含まれている場合、お使いのコン ピュータはクラス B です。

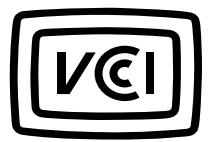

## ワイヤレス 規制情報

Dell™ Axim™ X30 は、製品に付属のユーザーマニュアルで説明されているように、製造元の取 り扱い説明に基づいて使用する必要があります。お住まいの国の特定の認可に関しては、無線認 可を参照してください。本製品に含まれるデバイスに無 許可で変 更を加えた 場合、または Dell Inc. が指定しない接続ケーブルや装置に取り換えたり増設した場合に発生するラジオやテレビへ の干渉に関しては、Dell Inc. は一切責任を負いません。このような許可のない変更、置換または 取り付けにより生じた干渉の修正は、ユーザー側の責任になります。Dell Inc. および正規再販売<br>業者または販売業者は、ユーザーがこれらのガイドラインに従わないことによって起こる可能性 のある損害または政府規制への違反に対して一切責任を負いません。

### ヨーロッパ —CE 適合宣言

EN 301 489-1(2001 年 12 月)、EN 301 489-17(2001 年 12 月)、EN 300 328-1(2001 年 8月)、EN 300 328-2 (2002年8月)、EN60950 (2000年1月)

# **CE0560**

日 本 語 Dell Inc. は、この HC02U が、Directive 1999/5/EC の必須条件およ びその他の関 連する 規定に準拠していることを宣言します。 フ ィンランド 語 Dell Inc. vakuuttaa täten että HC02U tyyppinen laite on direktiivin 1999/5/EY oleellisten vaatimusten ja sitä koskevien direktiivin muiden ehtojen mukainen. オランダ語 語 Hierbij verklaart Dell Inc. dat het toestel HC02U in overeenstemming is met de essentiële eisen en de andere relevante bepalingen van richtlijn 1999/5/EG Bij deze verklaart Dell Inc. dat deze HC02U voldoet aan de essentiële eisen en aan de overige relevante bepalingen van Richtlijn 1999/5/EC. フランス語 Par la présente Dell Inc. déclare que l'appareil HC02U est conforme aux exigences essentielles et aux autres dispositions pertinentes de la directive 1999/5/CE Par la présente, Dell Inc. déclare que ce HC02U est conforme aux exigences essentielles et aux autres dispositions de la directive 1999/5/CE qui lui sont applicables スウェーデン<br>語 Härmed intygar Dell Inc. att denna HC02U står I överensstämmelse med de väsentliga egenskapskrav och övriga relevanta bestämmelser som framgår av direktiv 1999/5/EG.
- デンマーク語 Undertegnede Dell Inc. erklærer herved, at følgende udstyr HC02U overholder de væsentlige krav og øvrige relevante krav i direktiv 1999/5/EF
- ドイツ語 Hiermit erklärt Dell Inc., dass sich dieser/diese/dieses HC02U in Übereinstimmung mit den grundlegenden Anforderungen und den anderen relevanten Vorschriften der Richtlinie 1999/5/EG befindet". (BMWi)

Hiermit erklärt Dell Inc. die Übereinstimmung des Gerätes HC02U mit den grundlegenden Anforderungen und den anderen relevanten Festlegungen der Richtlinie 1999/5/EG. (Wien)

#### ギリシャ語 ΜΕ ΤΗΝ ΠΑΡΟΥΣΑ Dell Inc. ∆ΗΛΩΝΕΙ ΟΤΙ *HC02U* ΣΥΜΜΟΡΦΩΝΕΤΑΙ ΠΡΟΣ ΤΙΣ ΟΥΣΙΩ∆ΕΙΣ ΑΠΑΙΤΗΣΕΙΣ ΚΑΙ ΤΙΣ ΛΟΙΠΕΣ ΣΧΕΤΙΚΕΣ ∆ΙΑΤΑΞΕΙΣ ΤΗΣ Ο∆ΗΓΙΑΣ 1999/5/ΕΚ

- イタリア語 Con la presente Dell Inc. dichiara che questo HC02U è conforme ai requisiti essenziali ed alle altre disposizioni pertinenti stabilite dalla direttiva 1999/5/CE.
- スペイン語 Por medio de la presente Dell Inc. declara que el HC02U cumple con los requisitos esenciales y cualesquiera otras disposiciones aplicables o exigibles de la Directiva 1999/5/CE
- ポルトガル語 Dell Inc. declara que este HC02U está conforme com os requisitos essenciais e outras disposições da Directiva 1999/5/CE.

#### フランス

フランスの地域によっては、周波数帯域が制限されているところがあります。最も厳しいところ では、許可されている室内での最大出力は

2.4 GHz 帯域の全体に対して 10 mW (2400 MHz ~ 2483.5 MHz)です。

2446.5 MHz と 2483.5 MHz の間の周波数に対して 100 mW(メモ:チャネル 10 から 13 ま では、2446.6 MHz から 2483.5 MHz の帯域で動作します)です。

屋外で使用する可能性もあります。私有地、または公人の私有地で使用するには 2446.5  $\sim$ 2483.5 MHz 帯域で 100 mW の最大承認出力での国防省の暫定承認手続きが必要です。公有地 での屋外の使用は許可されていません。

以下に示した行政区域では、2.4 GHz 帯域の全体に対して:

屋内の最大認可出力は 100 mW

屋外の最大認可出力は 10 mW

屋内 100 mW 以下、および屋外 10 mW 以下の EIRP で 2400 ~ 2483.5 MHz 帯域の使用が許 可されている行政区域は:

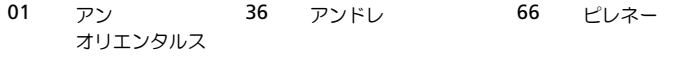

付録 | 109

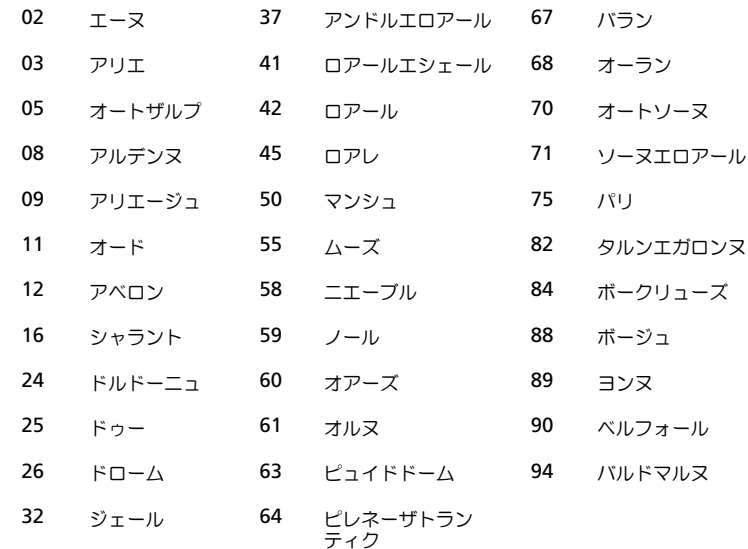

本要件は今後変更になる可能性ができませんです。最もないのプロスタリアで、最大なこれます。<br>\*モ:お使いの Dell Axim X30 |<br>ダモ:お使いの Dell Axim X30 |<br>ビ necessaria la con i rivenditori |<br>E' necessaria la con i rivenditori |<br>non c' permessa.<br>**日本標準**<br>STD-T66 (Ver 1.0)<br>ホテバイスは Indus 高く、ワイヤレス LAN カードをフランス内のより多くの地域で ご 利用になれると 思われます。最新情報に関しては、ART を確認してください(**www.arttelecom.fr**)。

メモ : お使いの Dell Axim X30 は、100 mW 未満で送信しますが、10 mW は超えています。

#### イタリア 屋内での使用には 許可が必要です。屋外での使用は禁止されています。

E' necessaria la concessione ministeriale anche per l'uso interno. Verificare con i rivenditori la procedura da seguire. L'uso per installazione in esterni non e' permessa.

#### 日本標準

STD-T66 (Ver 1.0)

#### カナダ —Industry Canada (IC)

本デバイスは Industry Canada の RSS210 に準拠しています。(1999)

#### FCC スタンダード

47 CFR 第 15 項、C 次項(第 15.247 節)このバージョンは、米国管理の指定ファームウェアに より、第 1 章~第 11 章に制限されています。

#### FCC (Federal Communications Commission)

この装置は FCC(米国連邦通信委員会)規定の第 15 項に適合しています。本デバイスをお使い になるには以下の 2 つの条件があります。

- 本装置が有害な障害を引き起こさないこと。
- 本装置は、操作に害を及ぼす障害を含む他からのいかなる障害も受け入れること。

メモ : 本 Dell Axim X30 デバイスの放射出力は、FCC の無線周波照射限度をはるかに下回りま す。ただし、Dell Axim X30 デバイスは、通常の操作時での人体への接触の可能性が最小になる ようにお使いください。内蔵アンテナの位置に関しては、support.jp.dell.com の一般的な Dell サ ポートサイトに記載されている情報を確認してください。

#### 干渉についての声明

本装置は、FCC 規定の第 15 項に従ってテストされ、クラス B 電子機器の範囲内に入っているこ とが証明されています。この範囲では、個人の家に取り付けた場合に、有害な障害に対する適正 な保護を提供するよう設計されています。本装置は、無線周波エネルギーを発生、使用し、また 放射することがあります。本装置を指示通りに取り付けたり、使用しない場合、無線通信に有害 な障害を引き起こすことがあります。ただし、障害を引き起こさないという保証のできる取り付 け方法はありません。本装置がラジオやテレビの受信に干渉するかどうかはその装置の電源をオ ン / オフすることによって判定できますので、以下の方法を 1 つ、またはそれ以上実施して問題 を解決してください。

- 受信アンテナの方向や場所を変えます。
- 装置を受信装置から離します。
- 受信装置が接続されている回路と別の回路のコンセントに装置を接続します。
- 代理店やラジオ / テレビ技術者に相談します。

メモ : Dell Axim X30 デバイスは、ユーザーマニュアルで説明されているように、製造元の取り 扱い説明に基づいて設置および使用する必要があります。その他の設置または使用は、FCC 第 15 項の規制に違反します。

メモ : FCC 放射線被爆ステートメント :

この装置は、管理外環境に対する FCC RF 被爆制限に準拠しています。エンドユーザーは、RF 被 爆に準拠するため、指定の動作指示に従う必要があります。

#### メキシコ

MEC SCT RCPUSCF02-609

# シンガポール — シンガポールでの使用を IDA によって許可

DA102617

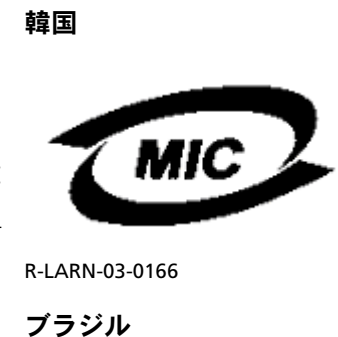

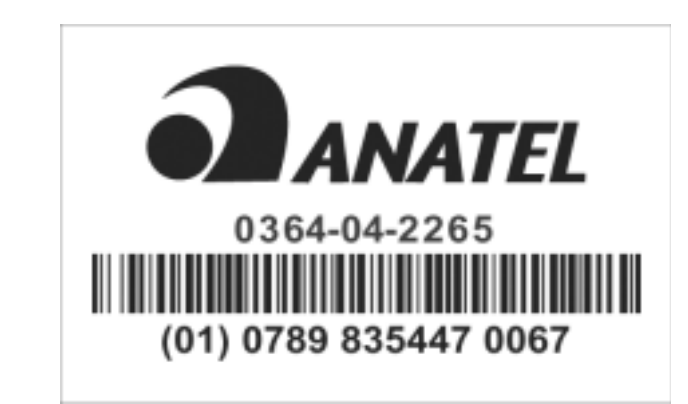

#### 無線許可

特定の国でワイヤレスネットワークデバイスの使用が許可されているかどうかを調べるには、お<br>使いのデバイスの ID ラベルに印刷されている無線の種類の番号が、support.jp.dell.com の一 般的な Dell サポートサイトに記 載されている無線 許可一 覧にあるかどうかを確認してください。

112 | 付録

# <span id="page-112-0"></span>デルへのお問い合わせ

インターネット上でのデルへのアクセスは、次のアドレスをご利用ください。

- **www.dell.com/jp**
- **support.jp.dell.com**(テクニカルサポート)

メモ : フリーコールは、サービスを提供している国内でのみご利用になれます。

デルへお問い合わせになる場合は、次の表の電子アドレス、電話番号、およ びコードをご利用ください。国際電話のかけ方に関しては、国内または国際 電話会社にお問い合わせください。

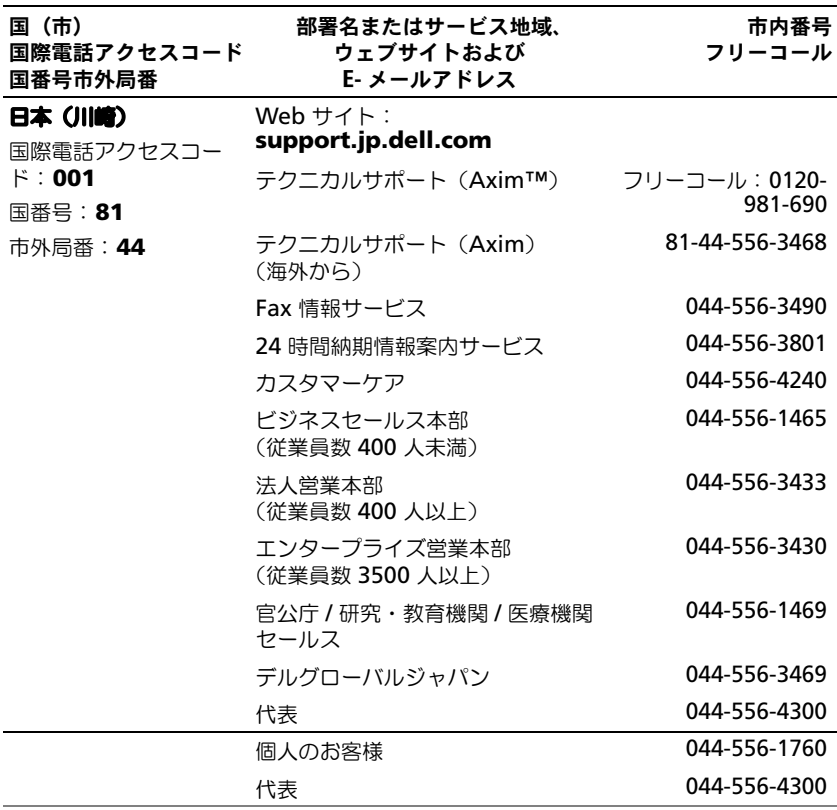

# デル製品の保証および返品について

『サービス&サポートのご案内』をご覧ください。

# 用語集

802.11 (WI-FI) — 中距離内にある複数のネットワークデバイスが、お互いを自動 的に認識できるようにするワイヤレステクノロジ標準です。

BLUETOOTH™ – 短距離 (10 メートル)内にある複数のネットワークデバイスが、 お互いを自動的に認識できるようにするワイヤレステクノロジ標準です。

COMPACTFLASH カード — デバイス機能の拡張に使用されるリムーバブルカード。 一般的な CompactFlash カードには、メモリおよびワイヤレスカードがあります。

**DHCP** — dynamic host configuration protocol (動的ホスト構成プロトコル) — ネットワーク管理者が、ネットワークのコンピュータへの Internet Protocol ア ドレス割り当てを管理および自動化できる通信プロトコル。

IMAP - Internet message access protocol (インターネットメッセージアクセ スプロトコル)— サーバーから E- メールにアクセスできるようにする標準クライア ント / サーバープロトコル。IMAP を使用すると、E- メールをサーバー上で保管およ び閲覧できます。

ISP — Internet service provider(インターネット接続業者) — インターネット への接続、E- メールの送受信、およびウェブサイトへのアクセスを行うためにホスト サーバへのアクセスを提供する会社です。通常、ISP はソフトウェアのパッケージ、 ユーザー名、およびアクセス用の電話番号を有料(月払い)で提供します。

LAN - local area network (ローカルエリアネットワーク) - 狭い範囲にわたる コンピュータネットワークです。LAN は通常、1 棟の建物内や隣接する 2、3 棟の建 物内に限定されます。LAN は電話回線や電波を介して他の離れた LAN と接続し、 WAN(ワイドエリアネットワーク)を構成できます。

**PIM** — personal information manager (スケジュール管理) — 予定表、連絡 先、受信、仕事など、個人情報を保存および整理するプログラム。

POP3 — post office protocol 3(ポストオフィスプロトコル 3)— サーバーから E- メールにアクセスできるようにする標準クライアント / サーバープロトコル。 POP3 を使用して、E- メールをローカルシステムにダウンロードして、メッセージを 表示および閲覧します。

RAM - random-access memory (ランダムアクセスメモリ) - プログラムの命 令やデータを保存するコンピュータの主要な一時記憶領域です。RAM に保存される 情報は、リセットを実行すると失われます。

RAS — remote access server(リモートアクセスサーバー)— ユーザーがリモー トロケーションからネットワークにアクセスできるようになるサーバー。

ROM — read-only memory(読み取り専用メモリ)— コンピュータが削除した り書き込みできないデータやプログラムを保存するメモリです。ROM は、RAM と は異なり、リセット実行後でも内容を保持します。デバイスの動作に不可欠のプログ ラムで ROM に常駐しているものがいくつかあります。

**SDRAM** — synchronous dynamic random-access memory (同期ダイナミック ランダムアクセスメモリ)— マイクロプロセッサの最適クロック速度と同期された DRAM の一種です。

SD カード – デジタルカメラ、携帯デバイス、携帯電話などのデバイスで一般的 に使用されるリムーバブルメモリ。SD カードは、切手と同じくらいの 大きさです。  $SMS -$  short message service (ショートメッセージサービス) — ショートメッ セージをワイヤレスデバイスに送信できるサービス。

SMTP — simple mail transfer protocol — E- メールの送受信に使用されるプロ トコル。SMTP は、通常、POP3 または IMAP と使用されます。

SYNC ケーブル – 携帯デバイスをコンピュータに接続しファイルを転送または同 期化するときに使用されるケーブル。

TCP/IP — transmission control protocol/Internet protocol — インターネッ トの 基本通信言語 。TCP/IP は、イントラネットまたはエクストラネットの通信プロ トコルとしても使用できます。

USB – universal serial bus – USB 互換キーボード、マウス、ジョイスティッ ク、ス キャナー、スピーカー、プリンタ、ブロードバンドデバイス(DSL およびケー ブルモデム) 、撮像装置、またはストレージデバイスなどの 低速デバイス用 ハード ウェアインタフェースです。コンピュータの 4 ピンソケットかコンピュータに接続さ れたマル チポート ハブに 直接デバイスを接続します。USB デバイスは、コンピュー タの電 源 が入っていても接続したり取り外したりする ことができます。また、デイ ジーチェーン型に接続することもできます。

VPN — virtual private network — リモートユーザーが安全にネットワークにア クセスできる通信プロトコルのセット。

WAP — wireless application protocol — ワイヤレスデバイスがインターネット にアクセスする 方法の規格 。

クレードル — 携帯デバイスをコンピュータと同期化し、バッテリーを 充電して、 AC 電 源で実行できるようにするデバイス。

シリアルコネクタ — I/O ポートは、コンピュータに ハンド ヘルドデジタルデバイ スやデジタルカメラなどのデバイスを接続するためによく使用されます。

赤外線センサー – ケーブルを使用しなくても、コンピュータと赤外線互換デバイ ス間のデータ 転送ができるポートです。

同期化 – ある場所のファイルを別の場所にある最新のファイルで置き換えること を自動的に実行するプロセス。たとえば、コンピュータのフ ァイルを携帯デバイスの フ ァイルと同期化できます。

# 索引

# A

ActiveSync インストール [, 57](#page-56-0) 説明 [, 55](#page-54-0) AvantGo

説明 [, 90](#page-89-0)

## B

block recognizer[, 42](#page-41-0) Bluetooth 設定 [, 53](#page-52-0)

## C

CompactFlash スロット [, 16](#page-15-0)

# E

E- メール 同期化 [, 68](#page-67-2) サーバーとの接続 [, 68, 99](#page-67-0) 受信 [, 68](#page-67-1) メッセージ一覧 [, 69](#page-68-0) メッセージの作成 [, 71](#page-70-0) 整理 [, 72](#page-71-0) ethernet 接続 [, 97](#page-96-0) Excel 説明 [, 82](#page-81-0) ヒント [, 84](#page-83-0)

## I

Internet Explorer お気に入りのリンク [, 89](#page-88-0) 説明 [, 87](#page-86-0) モバイルのお気に入り [, 88-](#page-87-0)[89](#page-88-1) Internet Explorer の閲覧 ウェブの閲覧 [, 91](#page-90-0)

## L

letter recognizer[, 42](#page-41-1)

## M

Media Player 説明 [, 86](#page-85-0) MSN Messenger 設定 [, 85](#page-84-0) 説明 [, 84](#page-83-1) 連絡先での作業 [, 85](#page-84-1)

## P

Pocket Outlook 説明 [, 60](#page-59-0) Pocket PC はじめに [, 29](#page-28-0)

## S

SD カードスロット 位置 [, 16](#page-15-0) カードの取り付け [, 25](#page-24-0) Sync ケーブル コンピュータとの接続 [, 24](#page-23-0)

# T

Today 画面 [, 30](#page-29-0) transcriber[, 42](#page-41-2)

#### V

VPN 接続 [, 98](#page-97-0)

#### W

Word 説明 [, 80](#page-79-0)

#### あ

アイコン ステータス [, 32](#page-31-0) プログラム [, 34](#page-33-0) 安全にお使いいただくために [, 9](#page-8-0)

#### い

印刷スタイルテキスト 手書きテキストの変換 [, 42](#page-41-1)

インターネット 接続 [, 93](#page-92-0)

## え

絵 作成 [, 47](#page-46-0)

#### お

```
オーディオ
Media player, 86
通知 , 73
```
#### か

会議のリクエスト 作成 [, 62](#page-61-0) 書き込み letter recognizer[, 42](#page-41-1) 手書きテキストの印刷スタイル テキストへの変換 [, 42](#page-41-1) 拡張スロット 位置 [, 16](#page-15-0)

#### き

キーボード ソフト [, 41](#page-40-0) 切り替えバー [, 33](#page-32-0) 記録 音声メッセージ [, 48](#page-47-0)

## く

クレードル コンピュータへの接続 [, 21](#page-20-0)

#### こ

コマンドバー [, 35](#page-34-0) コンピュータ 接続 [, 21](#page-20-1)

#### さ

サービスタグ [, 13,](#page-12-0) [20](#page-19-0)

#### し

仕事 作成 [, 65](#page-64-0) 説明 [, 65](#page-64-0) 受信 説明 [, 68](#page-67-1) 仕様 [, 102](#page-101-0) 情報の検索 [, 12](#page-11-0) デルへのお問い合わせ [, 113](#page-112-0) 書き込み block recognizer[, 42](#page-41-0) transcriber[, 42](#page-41-2) 方法 [, 39](#page-38-0) 画面 [, 43](#page-42-0) 絵 [, 47](#page-46-0)

## す

スクロールダイヤル [, 17](#page-16-0) スタイラス 使用 [, 30](#page-29-1) 書き込む方法 [, 39](#page-38-0)

#### せ

赤外線機能 使用 [, 94](#page-93-0) 切断 ケーブルまたはクレードルから [,](#page-98-0) [99](#page-98-0) 赤外線センサー [, 99](#page-98-0) ダイヤルアップ接続 [, 99](#page-98-0) ネットワークから [, 99](#page-98-0) 設定 接続タブ [, 53](#page-52-1) 個人用タブ [, 52](#page-51-0) システムタブ [, 52](#page-51-1) 調整 [, 51](#page-50-0)

#### つ

通信 ほかのデバイスとの通信 [, 93](#page-92-0) 通知 説明 [, 73](#page-72-0)

## て

データ バックアップ [, 37](#page-36-0) 手書き 手書きテキストの印刷スタイル テキストへの変換 [, 42](#page-41-0) 修正 [, 43](#page-42-1) 手書き文字の編集 [, 44](#page-43-0) テキスト 修正 [, 43](#page-42-1) 書き込み [, 42-](#page-41-0)[43](#page-42-0) 入力[, 41](#page-40-0) 入力パネル [, 40](#page-39-0) 手書き [, 42](#page-41-1) 手書きテキストの印刷スタイル テキストへの変換 [, 42](#page-41-1)

## と

同期化 お使いのコンピュータ [, 21](#page-20-1)

#### な

ナビゲーションバー [, 35](#page-34-0)

#### に

入力パネル [, 40](#page-39-0)

#### ね

ネットワーク 接続 [, 93](#page-92-0)

#### は

バッテリー 充電 [, 20](#page-19-1) メイン [, 19](#page-18-0) 使い方および取り付け方 [, 19](#page-18-1)

#### ひ

ビデオ Media Player[, 86](#page-85-0)

## ふ

ファイル 同期化 [, 55](#page-54-0) バックアップ [, 37](#page-36-0) 検索 [, 78](#page-77-0) 検索と整理 [, 37](#page-36-1)

ファイル File Explorer[, 78](#page-77-0) プログラム ActiveSync[, 55](#page-54-0) ActiveSync を使用した プログラムの追加 [, 76](#page-75-0) AvantGo[, 90](#page-89-0) Media Player[, 86](#page-85-0) MSN Messenger[, 84](#page-83-1) Pocket Excel[, 82](#page-81-0) Pocket Internet Explorer[, 87](#page-86-0) Pocket Outlook[, 60](#page-59-0) Pocket Word[, 80](#page-79-0) アクセス [, 33](#page-32-1) 切り替えバー [, 33](#page-32-0) 受信 [, 68](#page-67-1) スタートメニュー [, 78](#page-77-1) ダウンロード [, 77](#page-76-0) 追加と削除 [, 75](#page-74-0) メモ [, 67](#page-66-0) 予定表 [, 61](#page-60-0) 連絡先 [, 63](#page-62-0) 削除 [, 78](#page-77-2) 仕事 [, 65](#page-64-0)

#### へ

ヘルプ ActiveSync Help[, 100](#page-99-0) Pocket PC Help[, 12](#page-11-0) デルへのお問い合わせ [, 113](#page-112-0) 検索 [, 100](#page-99-0)

#### ほ

保証 , 115 ボタン 位置 [, 16](#page-15-0) 受信 [, 17](#page-16-1) スクロールダイヤル [, 17](#page-16-0)

説明 [, 30](#page-29-1) 電源 [, 17](#page-16-2) ナビゲータ [, 17](#page-16-3) プログラムボタン [, 33](#page-32-2) ホーム[, 17](#page-16-4) 予定表 [, 17](#page-16-5) リセット [, 18](#page-17-0) 連絡先 [, 17](#page-16-6) 録音 [, 17](#page-16-7) ポップアップメニュー [, 36](#page-35-0)

## ま

マイク メッセージの記録 [, 48](#page-47-0) マイテキスト 挿入 [, 49](#page-48-0)

#### め

メモ 作成 [, 67](#page-66-0) メモリ 節約 [, 89](#page-88-2)

#### も

文字 編集 [, 44](#page-43-0) モデム接続 [, 96](#page-95-0)

# よ

予定 スケジュール [, 61](#page-60-1) 予定表 説明 [, 61](#page-60-0) 予定 [, 61](#page-60-1) 会議のリクエスト [, 62](#page-61-0)

## り

リセット 実行 [, 26](#page-25-0) ボタン [, 18](#page-17-0) リソース 検索 [, 12](#page-11-0)

#### れ

連絡先 作成 [, 63](#page-62-1) 説明 [, 63](#page-62-0) 検索 [, 64](#page-63-0)